Bering

# MegaPac 8826T User's Manual

Manual No. 11-18826-01 Revision B

Copyright 1998 Bering Technology, Inc. 1717 Dell Avenue Campbell, CA 95008-6904 (408) 364-6500

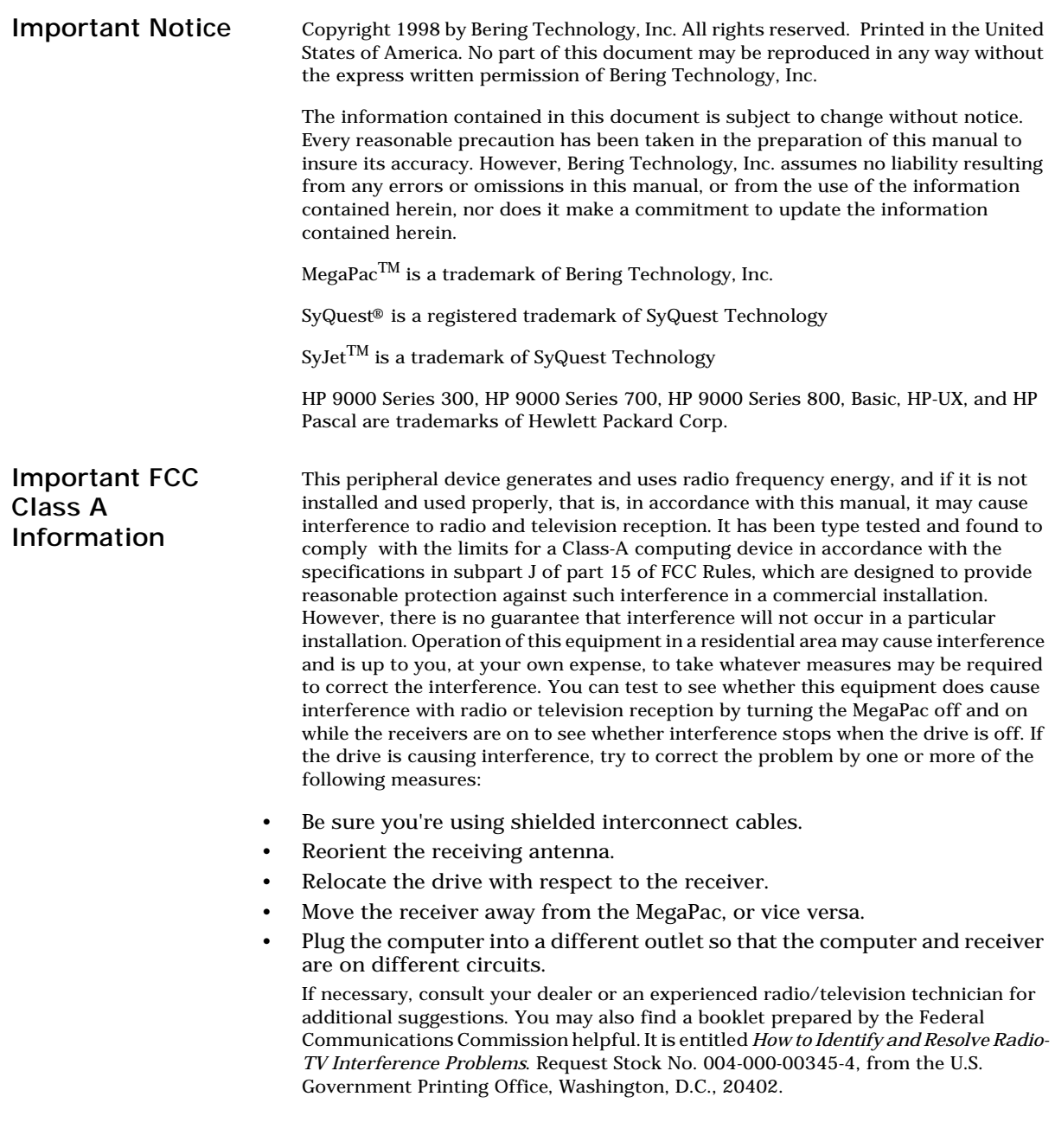

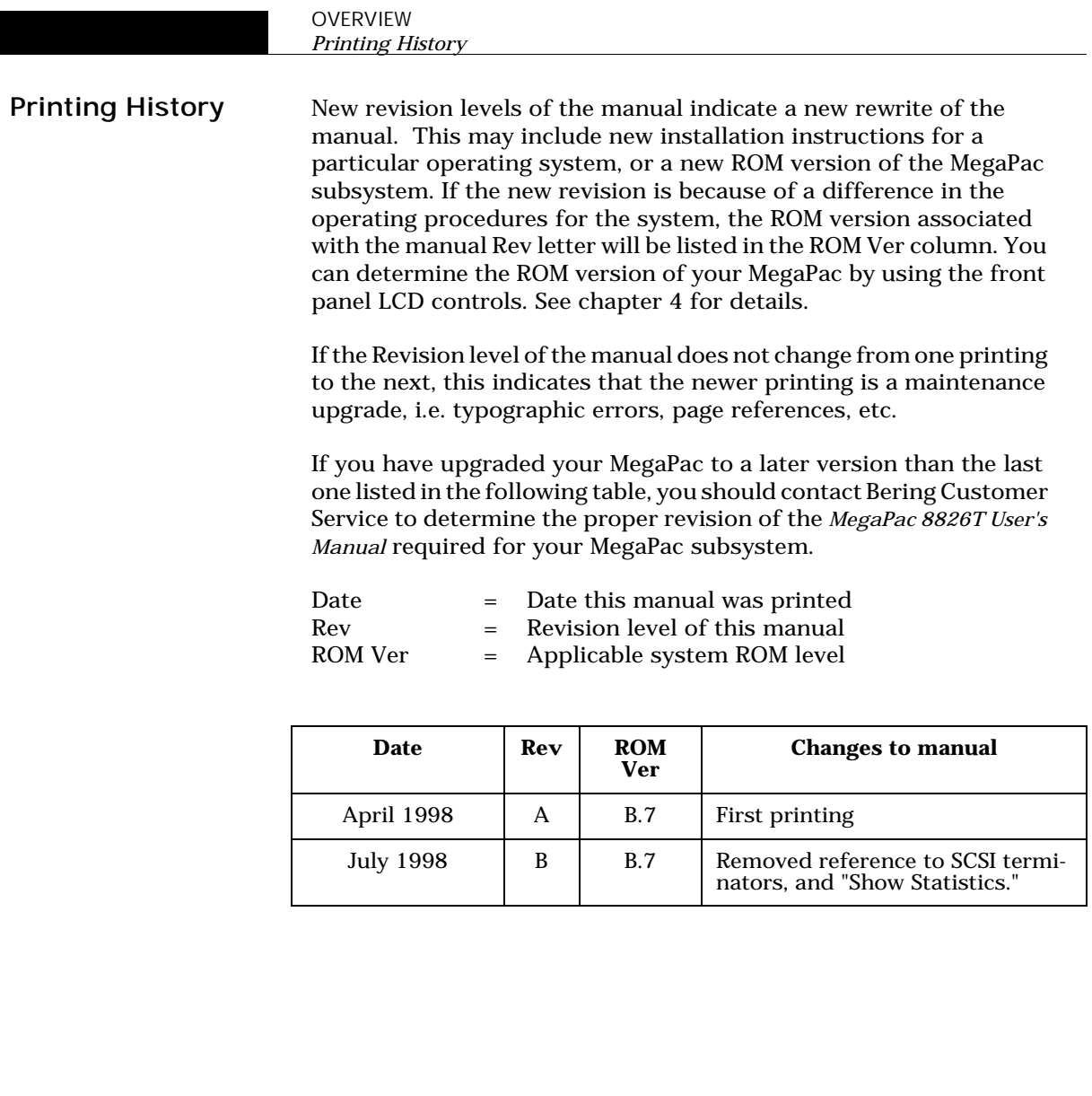

#### Warranty Statement

Bering products sold in the U.S.A. and Canada carry a standard one year warranty against defects in materials and workmanship.\* During the warranty period, Bering will, at its option, repair or replace equipment which proves to be defective.

All repairs will be performed at the factory. Any other arrangement, such as on-site service, will be at your expense. Before any product is returned for repair, a Return Materials Authorization number (RMA#) must first be obtained from a Customer Service representative.

Customer Service Bering Technology, Inc. 1717 Dell Avenue Campbell, CA 95008-6904

(408) 364-6500 FAX (408) 374-8309 EMail: help@bering.com

The selection and use of media, supplies, and consumables is the customer's responsibility. Bering reserves the right to exclude from the warranty any damage caused by misuse of the product, unauthorized modification, shipping damage, non-Bering-approved media, interface, software, or cleaning supplies.

NO OTHER WARRANTY IS EXPRESSED OR IMPLIED, INCLUDING, BUT NOT LIMITED TO, THE IMPLIED WARRANTIES OR MERCHANTABILITY AND FITNESS FOR A PARTICULAR PURPOSE. BERING SHALL NOT BE LIABLE FOR CONSEQUENTIAL DAMAGES, DIRECTLY OR INDIRECTLY RELATED TO THE USE OR PERFORMANCE OF BERING PRODUCTS.

\*For products sold outside the U.S.A. and Canada, contact your local Bering distributor, representative, or dealer for warranty terms.

Configuration Settings

Use this table to record the configuration settings of your Bering MegaPac cartridge disk drive subsystem.

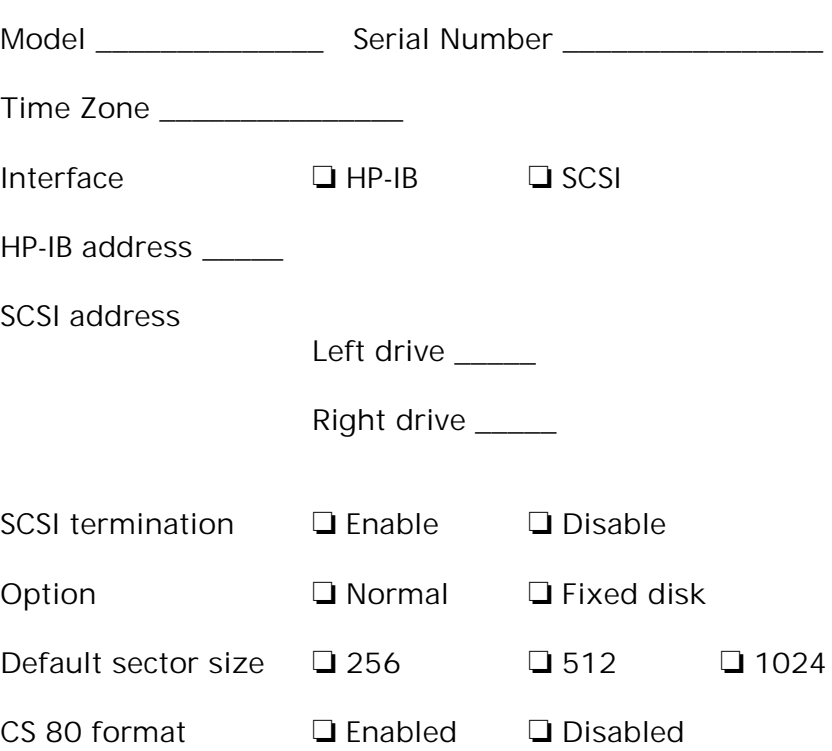

## Table of Contents

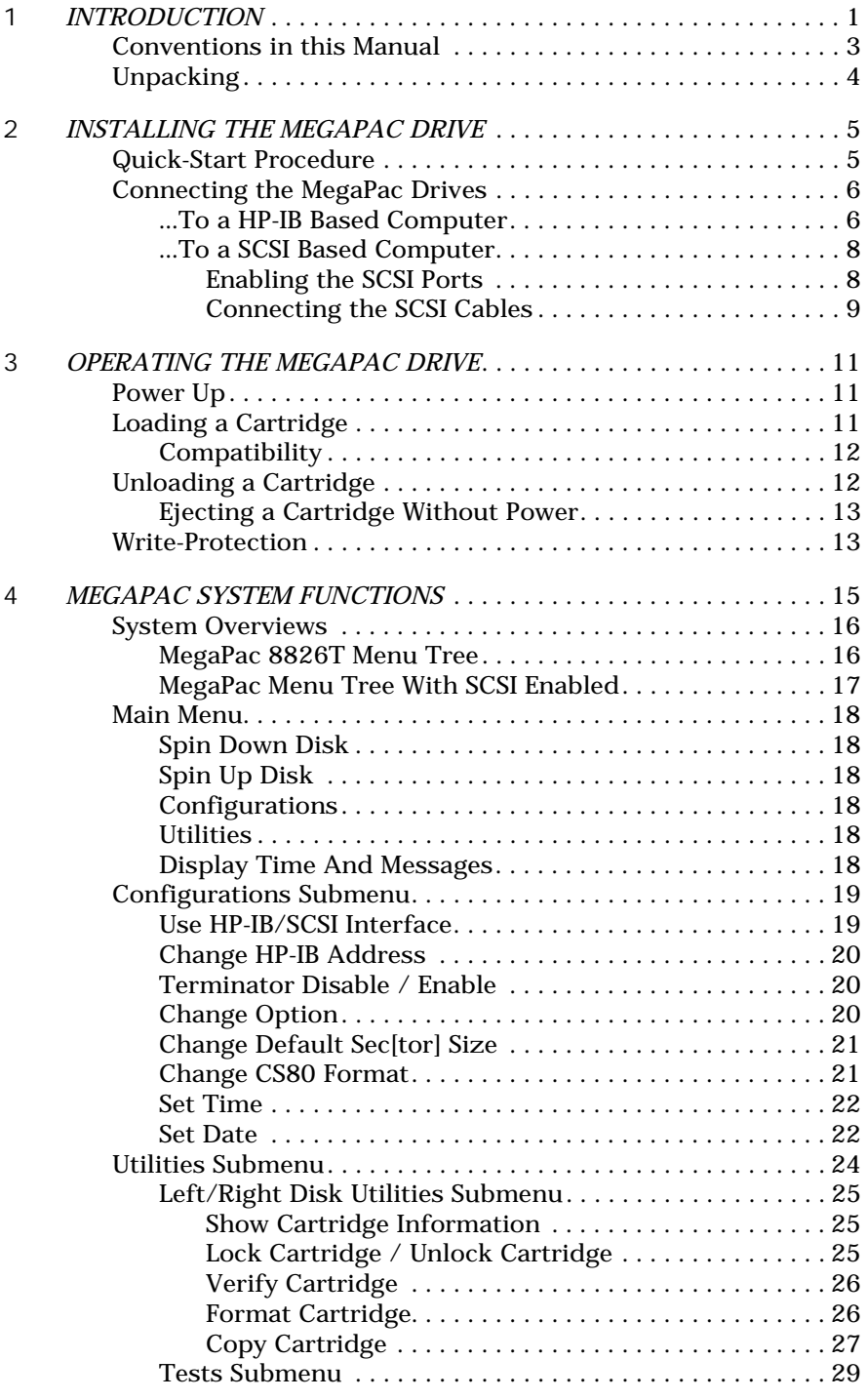

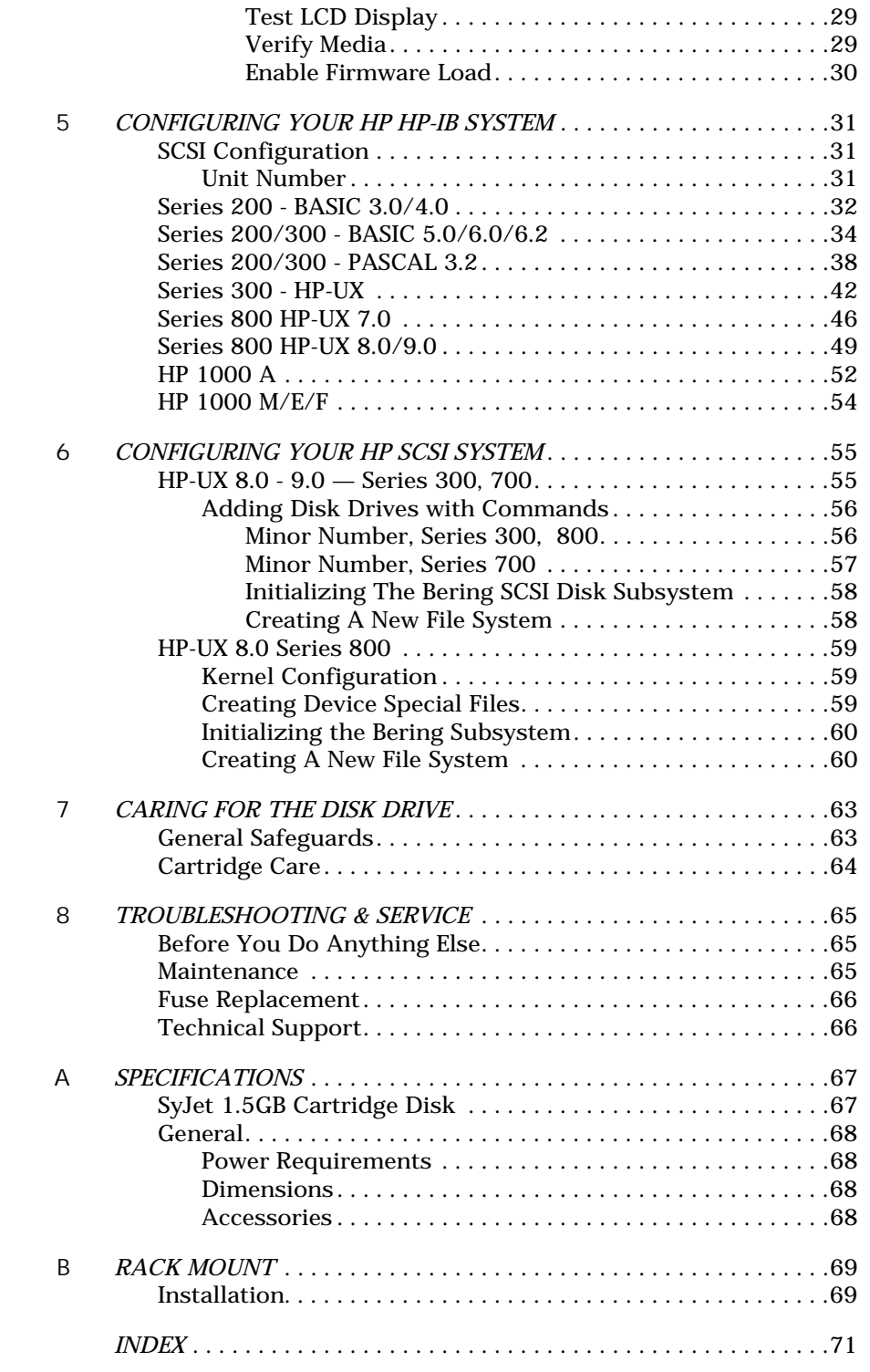

Congratulations on purchasing what we think is the finest removable cartridge system on the market. Bering MegaPac drives are built for years of reliable service. We're sure you'll agree as you continue to work with your drive.

Bering MegaPac series drives are compatible with HP computer systems with a HP-IB and a SCSI interface. In this manual we refer to the Bering MegaPac subsystem as *MegaPac* and all HP systems as *computer* unless otherwise indicated.

The Bering MegaPac Series is a subsystem consisting of a 1.5Gigabyte removable cartridge drive in combination with a second removable cartridge drive to meet the mass storage requirements of any operating system. The MegaPac 8826T model contains a switchable SCSI (Small Computer System Interface) interface for full compatibility with newer HP systems with SCSI interfaces.

The MegaPac has a dual interface, which is switchable between HP-IB and SCSI. This provides an easy migration path from HP-IB based systems to the newer SCSI based systems.

The MegaPac subsystems come in the following configurations:

• Model 8826T — a dual 1.5GB 3.5 in. removable cartridge disk drive

The MegaPac subsystems provide fast, reliable storage that's always available. The installation procedure is almost identical for all models. No software or hardware modifications are required. All MegaPac drives support the latest HP disk command sets. While in the SCSI mode the Bering SCSI drives support the SCSI Common Command Set (CCS).

The removability feature of the MegaPac 8826T drive offers the following benefits:

- Large on-line capacity—The MegaPac provided large on-line storage capacity. The 1.5GB capacity cartridge easily meets routine systems storage requirements in a wide rang of computer applications.
- Unlimited storage—The use of multiple cartridges provides unlimited capacity for off-line storage of data. The MegaPac 8826T provides infinite storage capacity in increments of 1.5GB.
- Data transportability—The MegaPac 8826T allows individual users who maintain large, private data bases to share system resources. It permits ease of transferring data between systems or platforms.
- Data security—In security-sensitive environments data may be locked away, eliminating the inconvenience of securing the computer system

or removing the entire disk drive.

- Data organization—The MegaPac 8826T allows similar types of data in projects to be maintained on individual cartridges.
- Fast backup and retrieval of archival data—The MegaPac 8826T utilizes the fast transfer rates of random access time of the disk drive to backup and retrieve archival data in a timely manner.
- The MegaPac 8826T provides transparent defect management with track and sector sparing.
- MTBF of 250,000 power-on-hours (POH).

#### Conventions in this Manual

We'll use the following conventions to make the information more precise:

- Keys on the keyboard are indicated by capital letters enclosed in square brackets, e.g., [ENTER], regardless of whether the characters on your keys are actually capitalized. On the other hand, **buttons** on the MegaPac are indicated by underlined capital letters alone followed by the word *button*, e.g. POWER button.
- A monospaced type font, like this, is used to convey text you should see on your screen, e.g., "you'll see: Welcome! on your monitor."
- The same font in contrast (either bold or regular) to the surrounding text, like this, is used to present the exact characters or keys you are to type or press, e.g., "type UTIL and press [ENTER] to continue." However, these keystrokes will not be typographically differentiated if they are conditional or theoretical. That is, you have the option of making one of several entries or we are speaking of hypothetical situations, e.g., "If you type  $Y$  and press [ENTER] the disk will be reformatted, but if you type N and press [ENTER] you will exit the program."
- A bold font, **like this,** indicates text you should see on the LCD. The font will otherwise follow the conventions herein.
- Commands, program, utility, and file names are capitalized to distinguish them from the rest of the text. However, when in a command line, they will be represented in lower case letters unless upper case (capital) letters are actually required, e.g.

in text: "... use the TYPE command to read text files."

```
to be typed:
type a:readme
```
• Italics in any type face, *like this*, have a limited number of possible meanings:

Titles of books, booklets, or disks, e.g., *MegaPac 8826T User's Manual*.

Symbolic of variable words, characters, or numerals. That is, something must be in the variable's place, but the exact contents vary with different situations and cannot be specified without knowing a particular situation. Variable is not synonymous with optional. Frequently the letter(s) *n* (for numerals), or *x* (for words or characters) are used to hold the place of the variable, e.g., "the program will answer that there are *n* widgets." Note however, that a capital *N* is used for clarity when you are to type the letter *n* usually to signify *No* even though you don't actually have to capitalize the letter when you type it.

Unpacking Carefully unpack your MegaPac near the location where you want to set it up, noting the packing method as you go. Save the packing materials — they'll come in handy if you ever want to transport the unit.

Besides this manual, the carton contains:

- The MegaPac drive subsystem
- 2 removable cartridges
- A power cable
- A warranty card

If any item is missing, please call your dealer or call Bering Customer Service at (408) 364-6500.

This chapter describes the installation procedure for the MegaPac Series drives.

Quick-Start Procedure This section describes the quick-start procedure to set up the MegaPac 8826T. Most of the configuration is already set at the factory. There may be some adjustments necessary before the MegaPac can operate in your particular environment. (Refer to Chapters 5 and 6 for detailed instructions).

The default configuration settings are as follows:

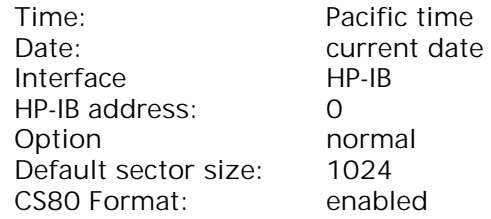

- 1. Turn off your computer and connect the MegaPac drive.
- 2. Turn on the MegaPac drive.
- 3. Check the HP-IB address using the LCD front panel controls. Make sure all devices on the HP-IB have a unique address.
- 4. Insert a cartridge in the removable drive.
- 5. Format the cartridge from the Left or Right disk utilities menu.
- 6. Turn on your computer.
- 7. Initialize the MegaPac with your operating system format utilities.

Connecting the MegaPac Drives

...To a HP-IB Based Computer

2

For specific installation and configuration instructions for your SCSI based computer, refer to Chapter 6 of this manual.

These instructions are for connecting the MegaPac to an HP-IB based computer with the MegaPac HP-IB connector.

▲ CAUTION: *Turn off your computer and unplug the power cord from the wall outlet. Disconnect any other cables attached to the back panel of your computer that may be in your way.*

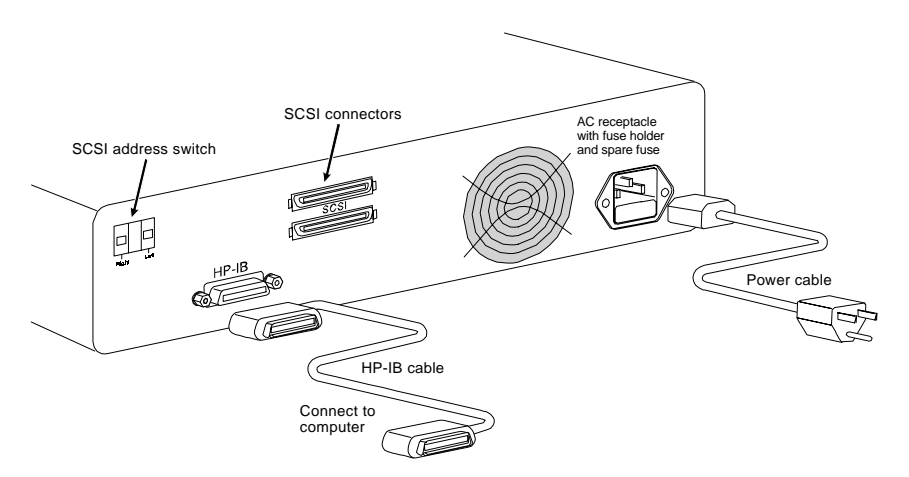

*Figure 2-1: Connecting MegaPac to a HP-IB based system*

1. Set the SCSI address switch on the rear of the MegaPac to the appropriate settings:

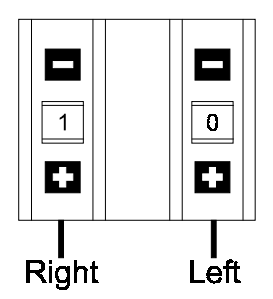

*Figure 2-2: SCSI address setting for HP-IB operation*

- Note: Setting the SCSI address to any number other than the indicated settings while the HP-IB port is enabled, will decrease the performance of the MegaPac.
	- 2. Connect one end of the HP-IB cable to the HP-IB connector on the back of the computer and the other end to the HP-IB connector on the back panel of the drive. Tighten the thumb screws by hand.
- 3. Connect the power cable to the back of the MegaPac. Make sure there is at least one inch of space around the back and two inches around the sides of the drive.
- 4. Plug the MegaPac and the computer into three-pronged (grounded) electrical outlets.

Be sure that the outlets actually are grounded — that the third prong really is connected to a ground. The MegaPac should be on the same circuit as your computer.

#### ▲ CAUTION: *Make sure that other equipment or appliances which might generate electrical noise or a power surge (such as electric typewriters or heaters) are on separate circuits.*

5. Turn on the MegaPac, the computer, and any other peripherals.

...To a SCSI Based **Computer** These instructions are for connecting a MegaPac model to a SCSI based computer with the MegaPac SCSI connectors.

Enabling the SCSI Ports To enable the SCSI ports on the MegaPac model, follow these instructions:

▲ CAUTION: *Changing to and from the SCSI Interface while the MegaPac is attached to and mounted on your computer may cause data corruption. Always disconnect the drive from your computer prior to changing the interface.*

- 1. Disconnect the MegaPac from you computer.
- 2. Press the **SELECT** button on the front of the Echo until the Configurations function is displayed.
- 3. Press the **ENTER** button when the Configurations function is displayed on the Main menu.
- 4. The Use SCSI interface function will now be displayed.

If Use HPIB interface is displayed, the SCSI interface is already enabled.

- ▲ CAUTION: *Connecting the SCSI ports of the MegaPac to a SCSI interface in your computer without proper termination of the SCSI chain could damage the MegaPac or your computer. Ensure that one of the SCSI connectors has a SCSI terminator attached.*
	- 5. Push the ENTER button to enable the SCSI interface.

You will be returned to the time and date display:

3:04:55 SCSI Mon Jan 19, 1998

- 6. If the MegaPac will be the last SCSI device on the SCSI chain, terminate the MegaPac using the Terminator enable/disable setting in the Configurations menu of the front panel controls.
- 7. Follow the instructions in the next section "Connecting the SCSI Cables" to connect the MegaPac to your SCSI based computer.

For more information on enabling the HP-IB or SCSI port or enabling termination on the MegaPac models, refer to chapter 4 of this manual.

▲ CAUTION: *When you select the SCSI interface, access to the drives through the HP-IB interface is disabled. Most of the LCD functions will also be disabled, except enabling and disabling SCSI termination settings, setting the time and date, viewing the ROM version and model, and enabling the HP-IB interface.*

#### Connecting the SCSI Cables

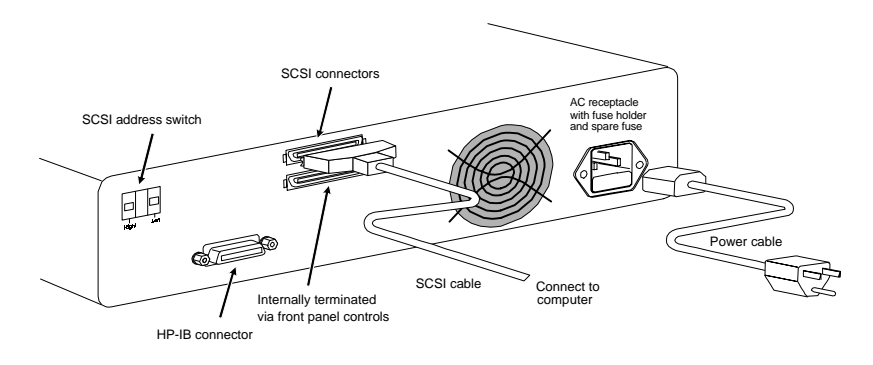

*Figure 2-3: Connecting MegaPac to a SCSI based system*

- 1. Set the SCSI address switch on the rear of the MegaPac to the appropriate settings:
- Note: The drives should be set to values which will not conflict with other devices on the SCSI chain. Values of 0 through 6 are generally used. If your computer has an internal hard disk, it will normally use SCSI address 0. The SCSI controller in your computer will normally use SCSI address 7.
	- 2. Connect one end of the SCSI cable to the SCSI connector on the back of the computer and the other end to either SCSI connector on the back panel of the drive. Lock the connectors with the clips.
	- 3. Connect the power cable to the back of the MegaPac. Make sure there is at least one inch of space around the back and two inches around the sides of the drive.
	- 4. Plug the MegaPac and the computer into three-pronged (grounded) electrical outlets.

Be sure that the outlets actually are grounded — that the third prong really is connected to a ground. The MegaPac should be on the same circuit as your computer.

#### ▲ CAUTION: *Make sure that other equipment or appliances which might generate electrical noise or a power surge (such as electric typewriters or heaters) are on separate circuits.*

5. Turn on the MegaPac, the computer, and any other peripherals.

This chapter describes the operating procedures for the MegaPac series drives. It is divided into four sections: "Power Up," "Loading a Cartridge," "Unloading a Cartridge," and "Ejecting a Cartridge Without Power."

Power Up Figure 3-1 illustrates all controls and indicators required for operating the MegaPac.

1. Press the **POWER** button on the front panel of the MegaPac.

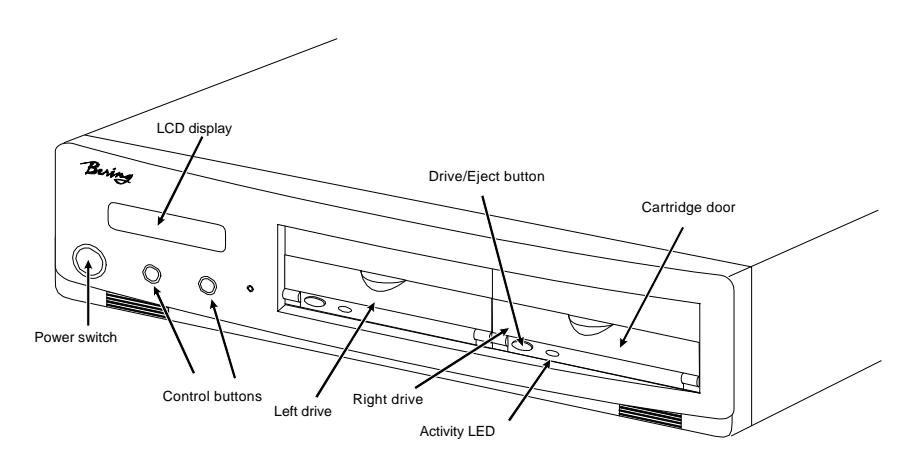

*Figure 3-1: MegaPac 8826T front panel*

Loading a data cartridge is very much like loading a cassette in your tape player.

- 1. Make sure the MegaPac is turned on before you load a cartridge.
- 2. Remove the cartridge from its plastic, book-like storage case.

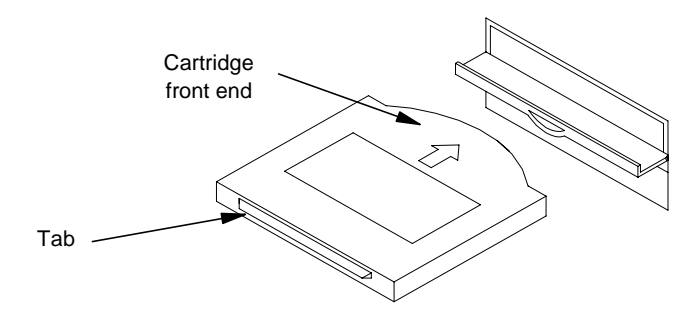

*Figure 3-2: Inserting a cartridge into the drive*

#### Loading a Cartridge

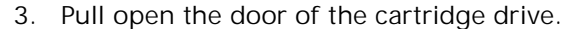

- 4. Insert the cartridge into the drive slot with the label side up and the rounded side pointing toward the cartridge insertion slot and push the cartridge straight in, keeping it parallel with the top and bottom of the drive.
- 5. Slide the cartridge all the way into the drive.
- 6. Press down gently on the tab until the cartridge snaps into place.

The activity LED on the front of the removable drive will light amber as the drive spins up and you will hear a click. After a brief test, the LED will change to green to tell you the drive is ready. Thereafter, the activity LED will flash whenever the removable disk is accessed.

#### ▲ CAUTION: *Never move or transport the MegaPac with a cartridge in the drive. This may damage the cartridge and cause a read/write head crash.*

#### Compatibility The MegaPac 8826T subsytem reads, writes, and formats SyJet 1.5GB cartridges only. The SyJet drive in the MegaPac cannot read, write, or format other SyQuest cartridges.

Unloading a Cartridge It is important to remove the cartridge before you turn off the MegaPac. If you leave the cartridge in the drive, the shutter remains open and the recording media itself is vulnerable to dust. If the MegaPac is turned off prior to cartridge removal, the automatic disk spin-down operation does not occur and the cartridge disk will spin freely for up to 30 seconds. Attempting to remove the cartridge during this time will damage the media.

> The MegaPac must be turned on before you can unload a cartridge. If the Drive button is enabled, proceed directly to step 3.

1. Press the eject button on the front of the drive to be unloaded.

The cartridge will spin down and eject, and the LED on the drive will turn off.

If the drive does not spin down the cartridge, the drive may be locked in the Utilities Submenu. If this is the case the drive must be unlocked before the cartridge will eject.

- 2. Go to the Utilities menu, then select Left or Right Disk Utilities.
- 3. Press the **SELECT** button, until Unlock cartridge is displayed.
- 4. Press the **ENTER** button to unlock the cartridge.
- 5. Press the eject button on the front of the drive to spin down and eject the cartridge.
- Note: NEVER eject a cartridge while the file system is mounted on your operating system.

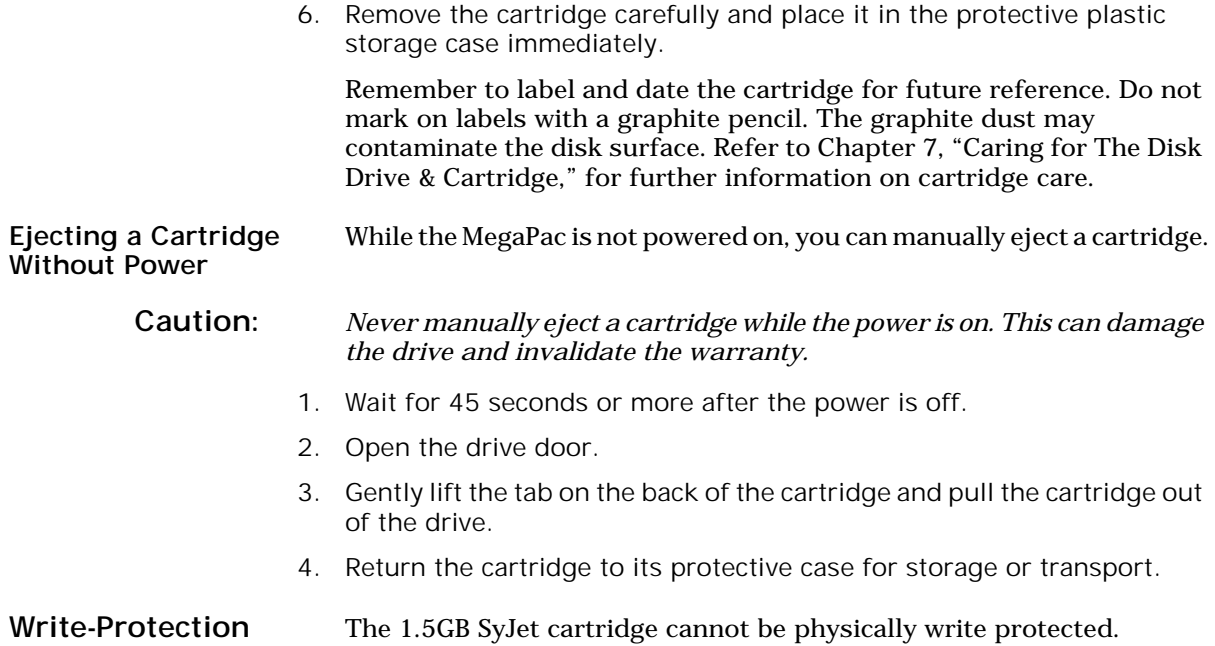

This chapter describes the MegaPac configuration and operating procedures. The MegaPac features a push-button operation for performing configuration and operating procedures. This procedure is based on a hierarchical structure of system functions displayed on the disk drive's LCD. All procedures can be performed using the two front panel push-button controls: **SELECT** and **ENTER**.

These instructions should be used in conjunction with your specific HP computer's configuration procedure given in Chapter 5, "Configuring Your HPIB System." and Chapter 6, "Configuring Your HP SCSI System."

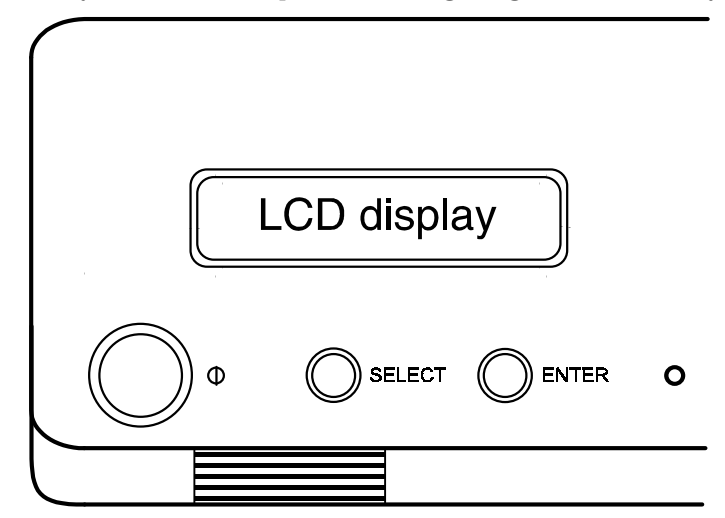

*Figure 4-1: Front panel LCD and push-button controls*

All system operations are performed by first selecting a function and then entering it for execution. The **SELECT** button enables you to scroll through all the available system functions and select desired choices. The **ENTER** button enables you to execute the chosen function.

- To select a system function, press the **SELECT** button until the desired function appears on the LCD.
- To execute the chosen function or display its options, press the **ENTER** button.
- If you want to abort the current operation, press the **SELECT** and **ENTER** buttons simultaneously.

The abort function is allowed only during certain operations.

• To scroll or step backward in a menu, press and hold the **SELECT** button first and then the ENTER button.

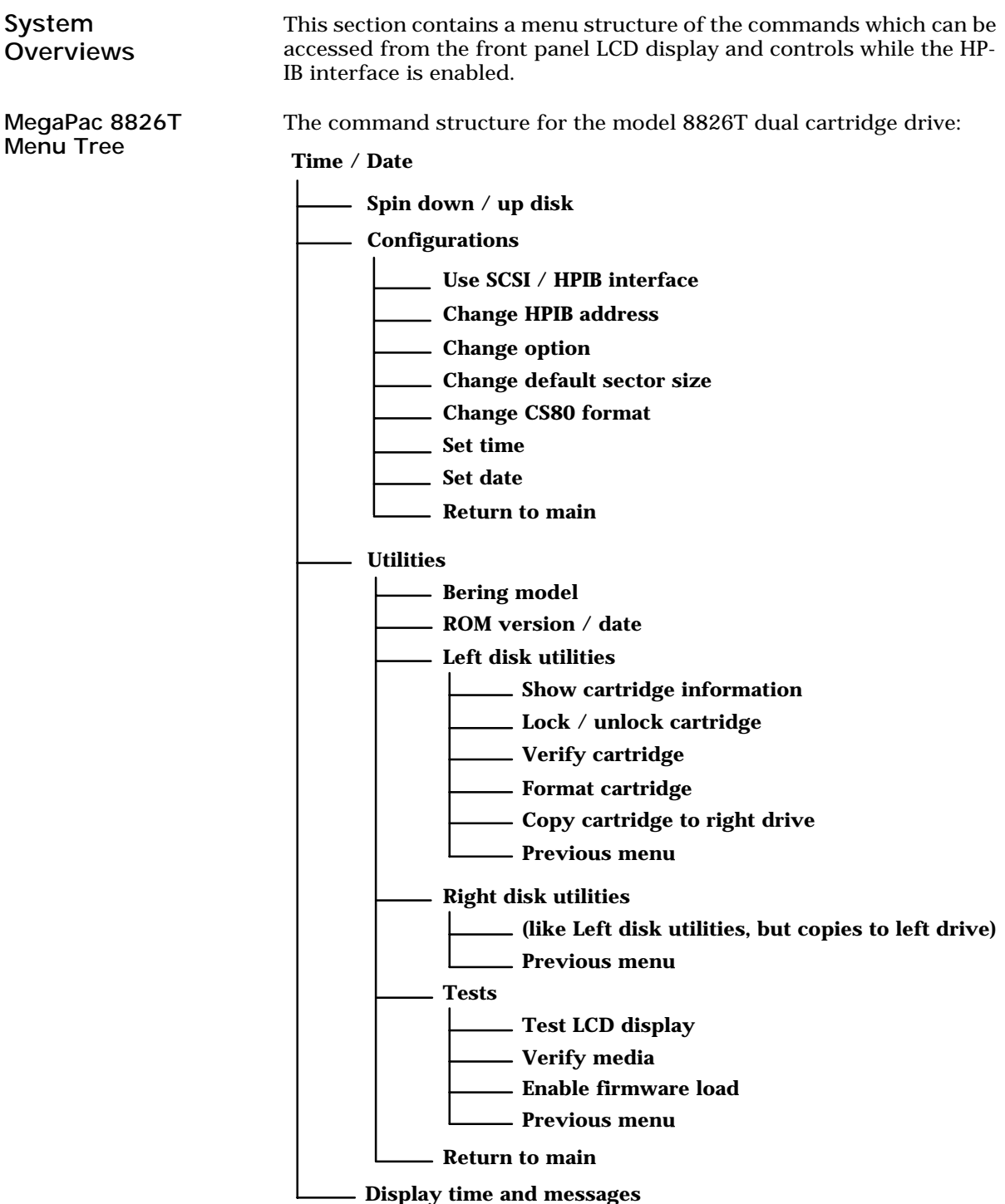

#### MegaPac Menu Tree With SCSI Enabled

The command structure for the MegaPac 8826T model while the SCSI interface is enabled:

While the SCSI interface is enabled, no cartridge LCD functions will be available, such as format cartridge, spin down, or show cartridge information.

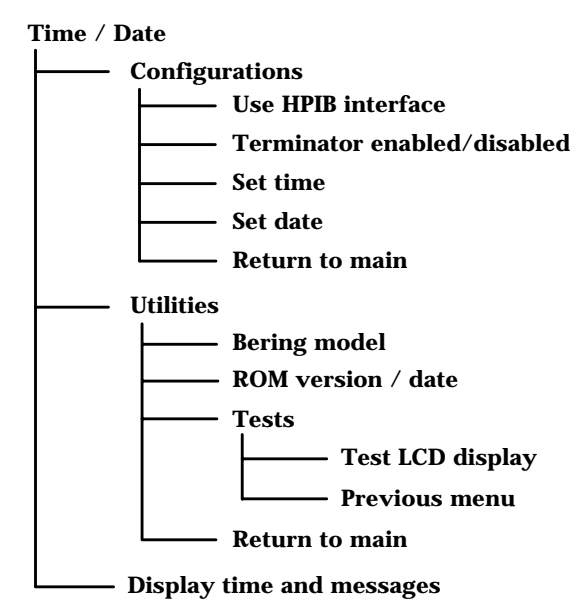

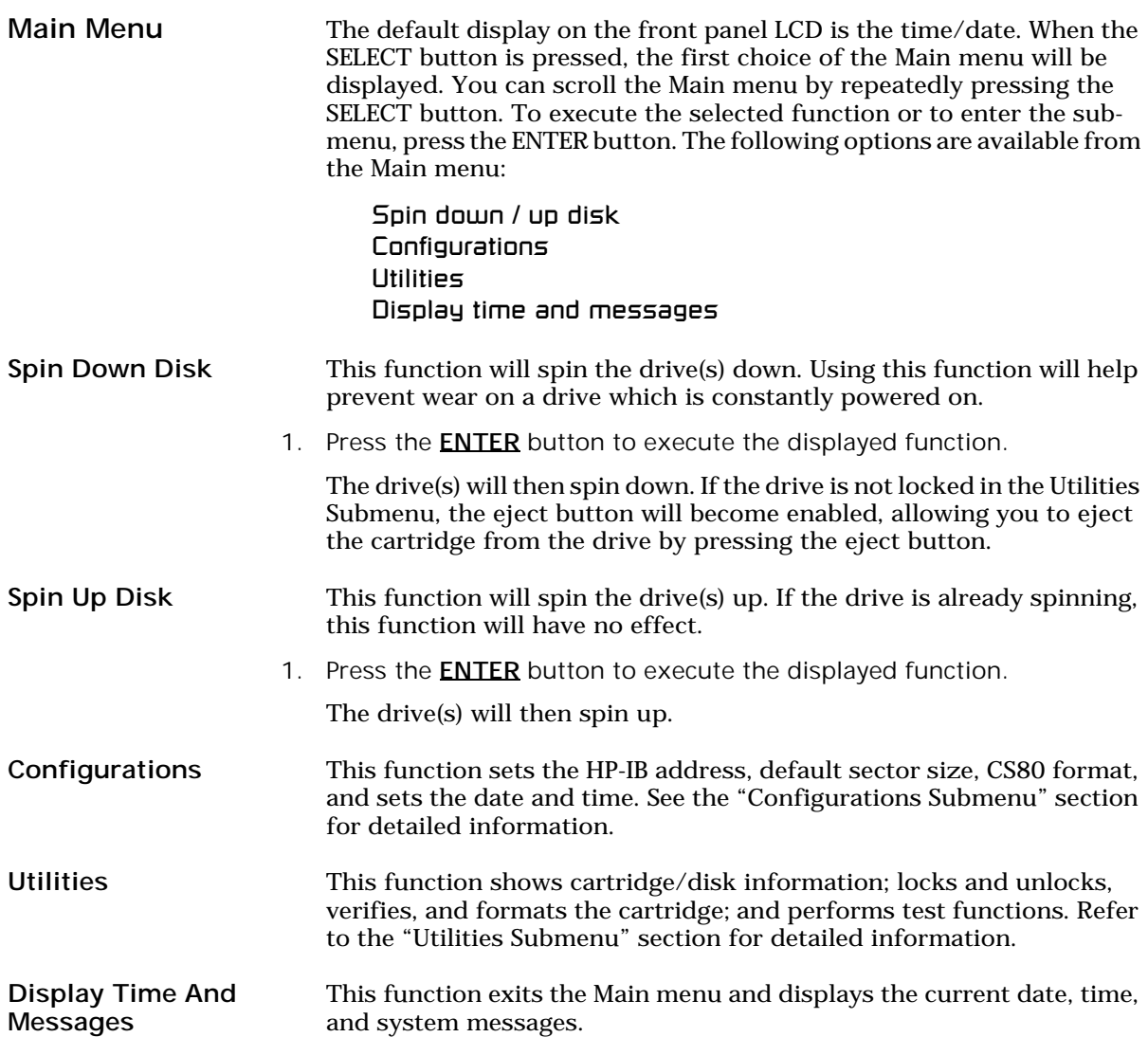

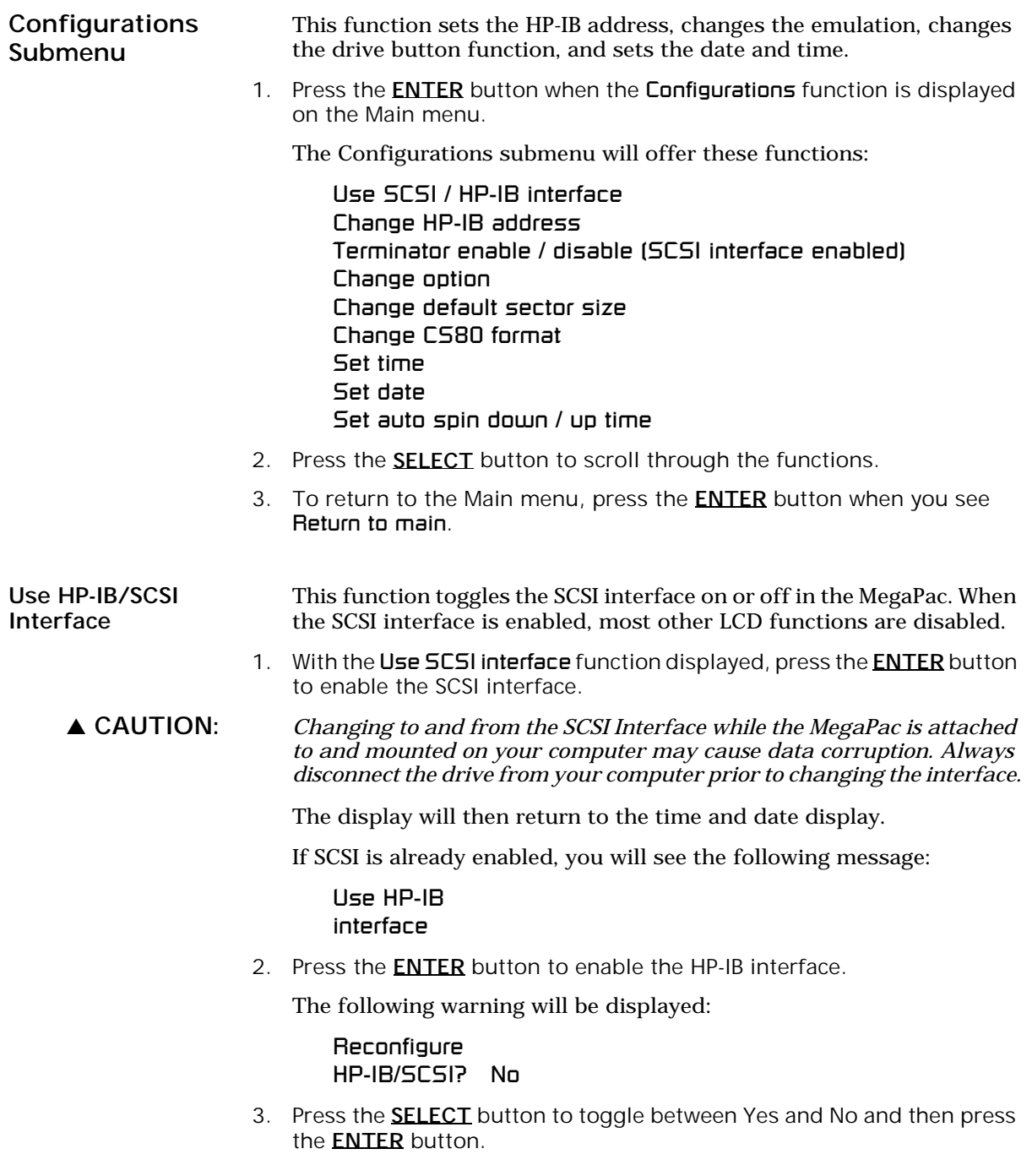

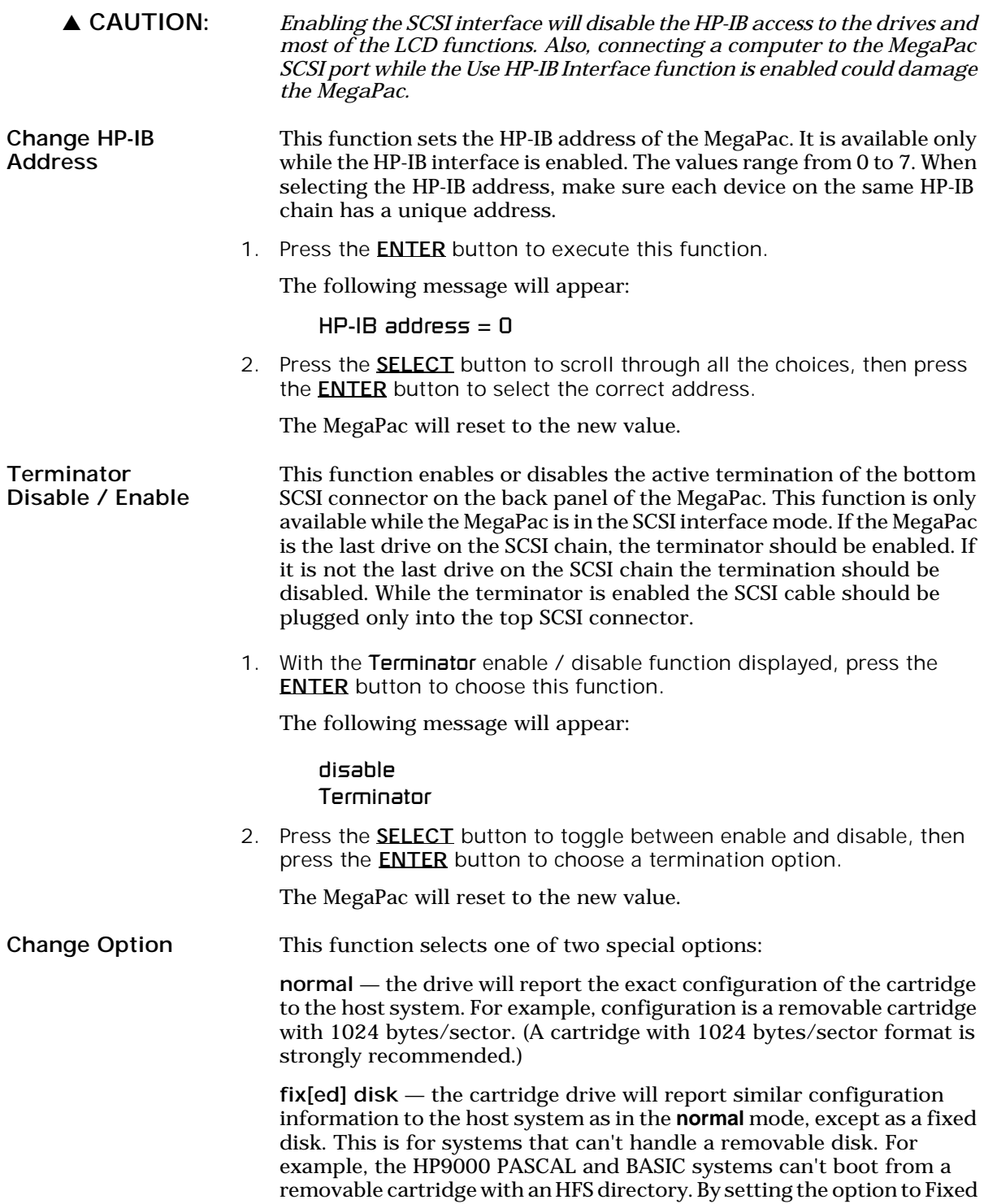

Disk the OS will see the drive as a fixed disk, rather than a removable disk.

1. Press the **ENTER** button to execute this function and you'll see:

Set option to (normal / fix disk)

2. Press the **SELECT** button to step through the normal and fix disk functions, then press the **ENTER** button to select one.

#### Change Default Sec[tor] Size This function sets the default sector size when the cartridge is formatted by the host computer.

1. With the Change default sec size function displayed, press the **ENTER** button to choose this function.

You'll see this message:

Set bytes/sector to same / 256 / 512 / 1024

2. Press the **SELECT** button to scroll through the selections:

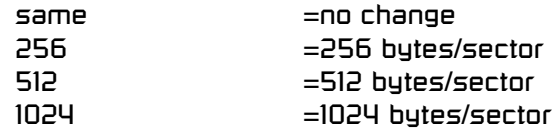

A sector size of 256 bytes/sector is required for some systems. HP-UX users may use 1024 bytes/sector. See appendix A, or Show Disk / Cartridge Information in the Utilities Submenu for capacities.

3. Press the ENTER button to choose the desired value.

Change CS80 Format Use this function to disable the CS80 FORMAT command when you want to speed up the initialization process or to prevent accidental execution of the FORMAT utility.

▲ CAUTION: *When the FORMAT command is enabled, the INITIALIZE utility or command may overwrite the existing directory with a new one causing the loss of all of your files.*

> 1. With the Change CS80 format function displayed, Press the ENTER button to initiate this function.

The following message will appear.

Disable/Enable CS80 format command

- 2. Press the **SELECT** button to toggle between **disable** and **enable**.
- 3. Press the ENTER button to select the desired function.

We recommend the enable option.

Set Time This function allows you to change the time.

1. With the **Set time** function displayed, press the **ENTER** button.

You'll see:

4

Set time 3:15:27 PM

The actual time displayed will vary. The hour field will be blinking.

2. Press the SELECT button to increment the hour.

Holding the **SELECT** button will cause the hour to increment (through twelve hours) continuously. If you continue to hold down the **SELECT** button, incrementing will speed up.

To decrement the hour, press and hold the **SELECT** button, and then press the **ENTER** button. Again, decrementing will be continuous and speeds up if you hold the buttons down.

- 3. When the correct hour is displayed, press the **ENTER** button.
- 4. **SELECT** and **ENTER** the correct minute setting just as you did the hour.
- 5. **SELECT** and **ENTER** the correct setting for seconds.
- 6. **SELECT** and **ENTER** the correct AM/PM setting.

You will now be returned to the 5et time option.

Set Date This function allows you to change the date.

1. With the Set date function displayed, press the **ENTER** button.

You'll see:

Set date Wed Feb 12, 1992

The actual date displayed will vary. The day field will be blinking.

2. Press the **SELECT** button to increment the day.

Holding the **SELECT** button will cause the day to increment (through twelve hours) continuously. If you continue to hold down the **SELECT** button, incrementing will speed up.

To decrement the day, press and hold the **SELECT** button, and then press the **ENTER** button. Again, decrementing will be continuous and speeds up if you hold the buttons down.

3. When the correct day is displayed, press the **ENTER** button. The month field will start to blink.

- 4. **SELECT** and **ENTER** the correct month setting just as you did the day.
- 5. **SELECT** and **ENTER** the correct date setting.
- 6. **SELECT** and **ENTER** the correct year setting.

After you have made this setting, you'll be returned to the Set date option.

Utilities Submenu 4

This function shows cartridge information; locks and unlocks, verifies, and formats the cartridge; copies cartridge data; and performs test functions via these options:

- MODEL NUMBER Displays the model number of the MegaPac.
- ROM VERSION Displays the firmware version number and release date.
- LEFT/RIGHT DISK UTILITIES Shows cartridge information; locks and unlocks, verifies, formats, and copies the cartridge. Refer to the "Removable Disk Utilities Submenu" section for detailed information.
- TESTS Tests the LCD, and verifies media. Refer to the "Test Submenu" section for detailed information.

To access and exit these utilities ...

1. Press the **ENTER** button when the Utilities function is displayed on the Main menu.

The Utilities submenu appears and displays the following functions:

Model number ROM version Left disk utilities Right disk utilities Tests Return to main

- 2. Press the **SELECT** button to scroll through the information or functions.
- 3. When you see Return to main, press the **ENTER** button to return to the Main menu.

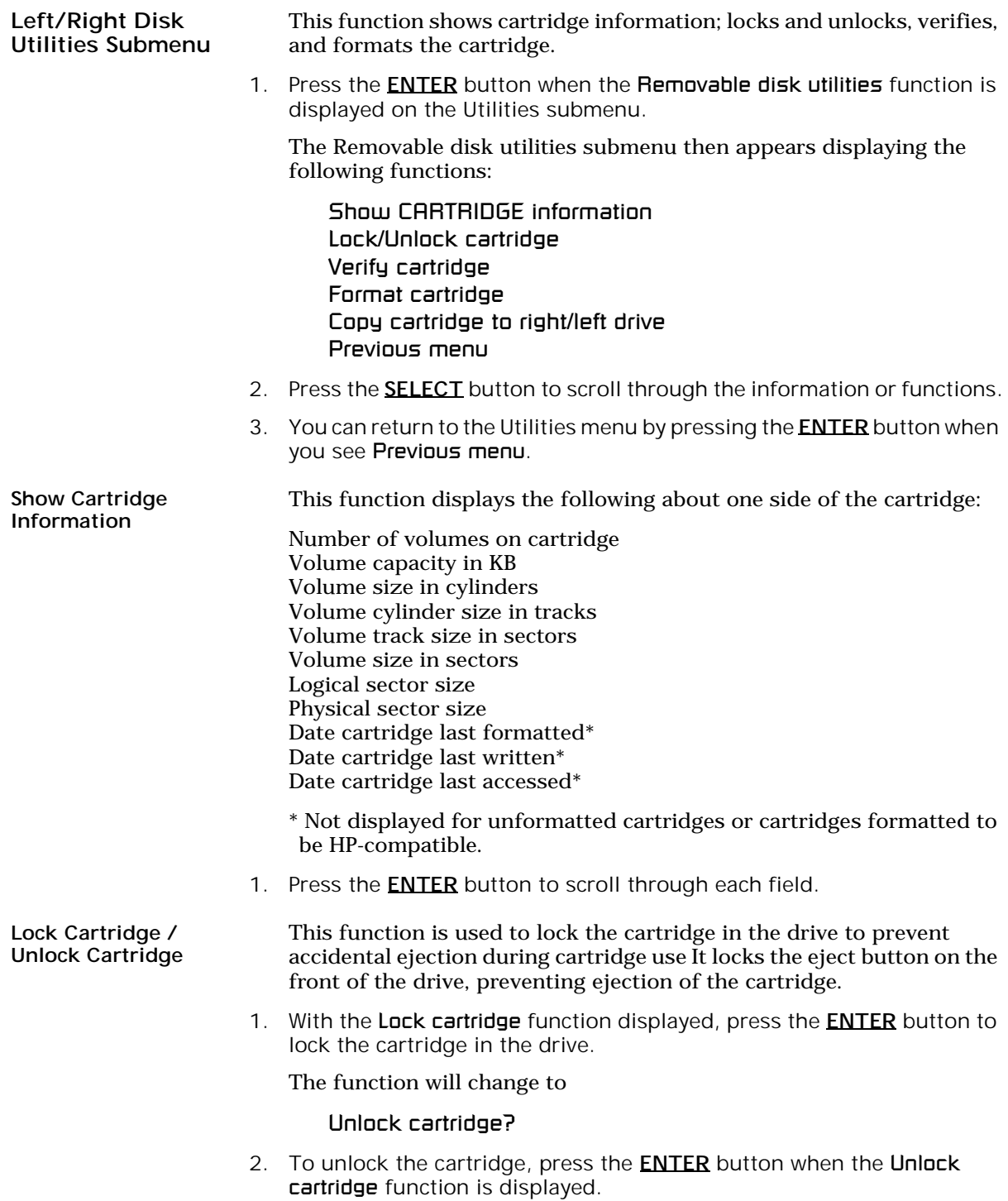

The function will change to

Lock cartridge?

Verify Cartridge This function scans every sector on one side of the cartridge for defects. If a bad sector is found, this function will terminate with the LCD showing the error.

1. Press the **ENTER** button to start.

As the verification progresses, the record address is updated. The following message will appear:

Verify CARTRIDGE record n

2. To abort the function at any time, press and hold both the **SELECT** and **ENTER** buttons simultaneously until the following message appears:

Abort received. wait  $\ldots$ 

3. Release the buttons.

The function will abort at the appropriate time and you'll see:

User abort

4. Press the ENTER button to exit.

When you've exited the function, the following message will appear:

n complete verifies done

5. Press the ENTER button to return to the Removable disk utilities submenu.

#### Format Cartridge This function is used to format the cartridge if the FORMAT utility is not available in your host system or if you want to partition the cartridge into multiple volumes. After a cartridge is formatted into multiple partitions, you must use the HP-IB address, unit number (0) and the volume number (0 to 7) to access each of the partitions.

1. Press the **ENTER** button when the Format cartridge function is displayed on the Removable disk utilities submenu.

The Format cartridge submenu then appears displaying the following message:

Erase entire media? No

- 2. Press the **SELECT** button to toggle between Yes and No.
- 3. Select Yes and press the **ENTER** button to continue.

The following message will appear:

Set volumes

to n

- Note: You must use your system software to initialize each volume created using the LCD controls, even if only one volume is created.
	- 4. Press the **SELECT** button to scroll through the choices for number of volumes (1-8) and press the **ENTER** button for the desired value.

The following message will appear showing the number of volumes (vols) and the sector size (bps bytes per sector):

1 vol 1024 bps continue? No

5. Use the **SELECT** button to select Yes and press the **ENTER** button to start the format process.

The following message will appear:

#### Formatting CARTRIDGE

Formatting will take up to 1 hour. When the process is complete, the following message will appear:

### **CARTRIDGE** formatted

6. Press the ENTER button to return to the Removable disk utilities submenu.

Copy Cartridge Use the Copy Cartridge function to copy an image of one cartridge to another.

- 1. Load the source and destination cartridges into the drives.
- 2. Choose the Copy cartridge to right drive or Copy cartridge to left drive command from the Main Disk Utilities menu and press the ENTER button to start the command.

This warning message will appear:

#### Erase entire media? No

- 3. Use the **SELECT** button to choose Yes and press the **ENTER** button to continue.
	- a. If you decide not to start the process, choose  $\overline{N}$  and press the **ENTER** button to quit.

As the copy progresses, the record address will be updated on the display:

#### Copy CARTRIDGE record n

a. To stop the COPY process at any time, press and hold the **SELECT** and **ENTER** buttons simultaneously until you see the following message:

Abort received **Wait. . .** 

b. Release the buttons

The function will abort and you'll see:

User abort

c. Press the **ENTER** button to exit.

When the COPY process is complete you will see

Copy done at 10:30 am

4. Press the **ENTER** button to exit the COPY process.
Tests Submenu This function tests the LCD and verifies media.

1. Press the **ENTER** button when the Tests function is displayed on the Utilities submenu.

The Tests submenu will appear displaying the following functions:

Test LCD display Verify media Enable firmware load

- 2. Press the **SELECT** button to scroll through the information or functions.
- 3. To return to the Utilities menu, press the **ENTER** button when you see Previous menu.

Test LCD Display This function is used to make sure the LCD is working properly.

1. Press the **ENTER** button to start the test.

All of the dots on the LCD will be turned on. If there are any missing dots (except the last character with an \*), call the Bering Service Department for replacement.

2. Press the **ENTER** button again to exit.

Verify Media This function is similar to the Verify cartridge function in the Removable disk utilities menu, except Verify media processes indefinitely unless an error is found. Usually the process must be aborted by the user.

> 1. Press the **ENTER** button when the **Verify media** function is displayed on the Tests submenu.

The Verify media submenu will appear with this message:

Verify media until abort? No

2. Press the **SELECT** button to toggle between **Yes** and  $No$ . For multiple verify passes, select Yes and press the **ENTER** button. Otherwise, select No for a single verify pass and press the **ENTER** button to start.

For subsystems with multiple drives you'll be asked whether you want to

Test all drives? No

If you choose Yes the verification will begin immediately. If you choose No you will need to select the drive(s) you do want tested:

Test left cartridge? No Test right cartridge? No

a. Use the **SELECT** button to choose Yes for the drive(s) you want to

test and press the **ENTER** button to begin the test procedure.

The sector address is updated on the display as the verification progresses. The following message will appear:

Verify CARTRIDGE record n

If a bad sector is found, this function will terminate with the LCD showing the error.

If you chose a single verification pass, you will be prompted when the process is complete, at that time jump to step 3.

If you chose multiple verification passes in step 2, you must stop the process yourself.

a. To abort the function at any time, press both the **SELECT** and **ENTER** buttons simultaneously and hold them until you see:

Abort received.  $H = H$ 

b. Release the buttons.

The function will abort at the appropriate time and you will see User abort. It may take some time to stop the process and the display may resume showing the records being verified while it finds a stopping place.

c. Press the **ENTER** button to exit.

Upon successful completion, you will be notified:

n complete verifies done

3. Press the **ENTER** button to return to the Tests submenu.

Enable Firmware Load This function allows you to upgrade the firmware on the controller board from a cartridge. The new firmware version will be read from a cartridge and loaded into FLASH memory on the controller board. Full instructions for the upgrade will be included with the upgrade cartridge. Contact Bering Technical Support for more information on this feature.

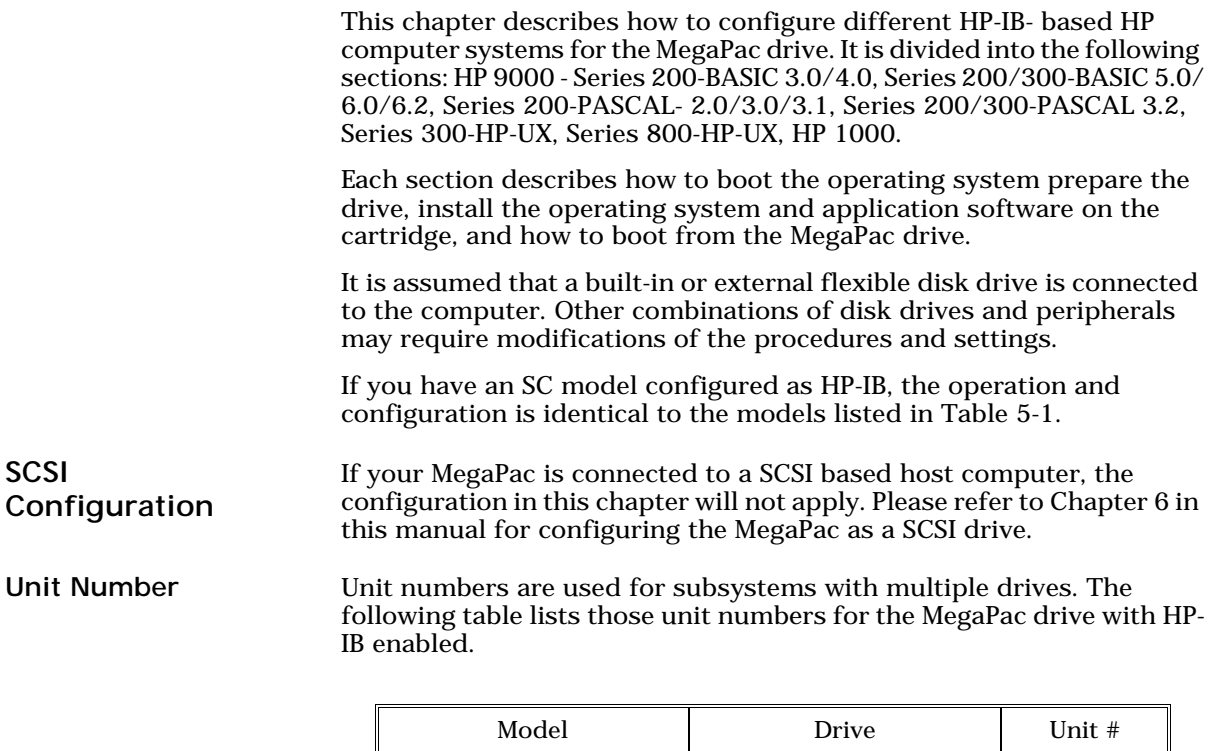

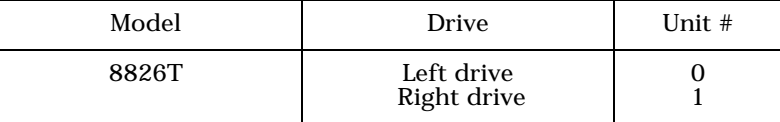

*Table 5-1: Drive Unit numbers*

Note: If the cartridge was formatted from the front panel LCD controls, you must still perform an initialization from your system software.

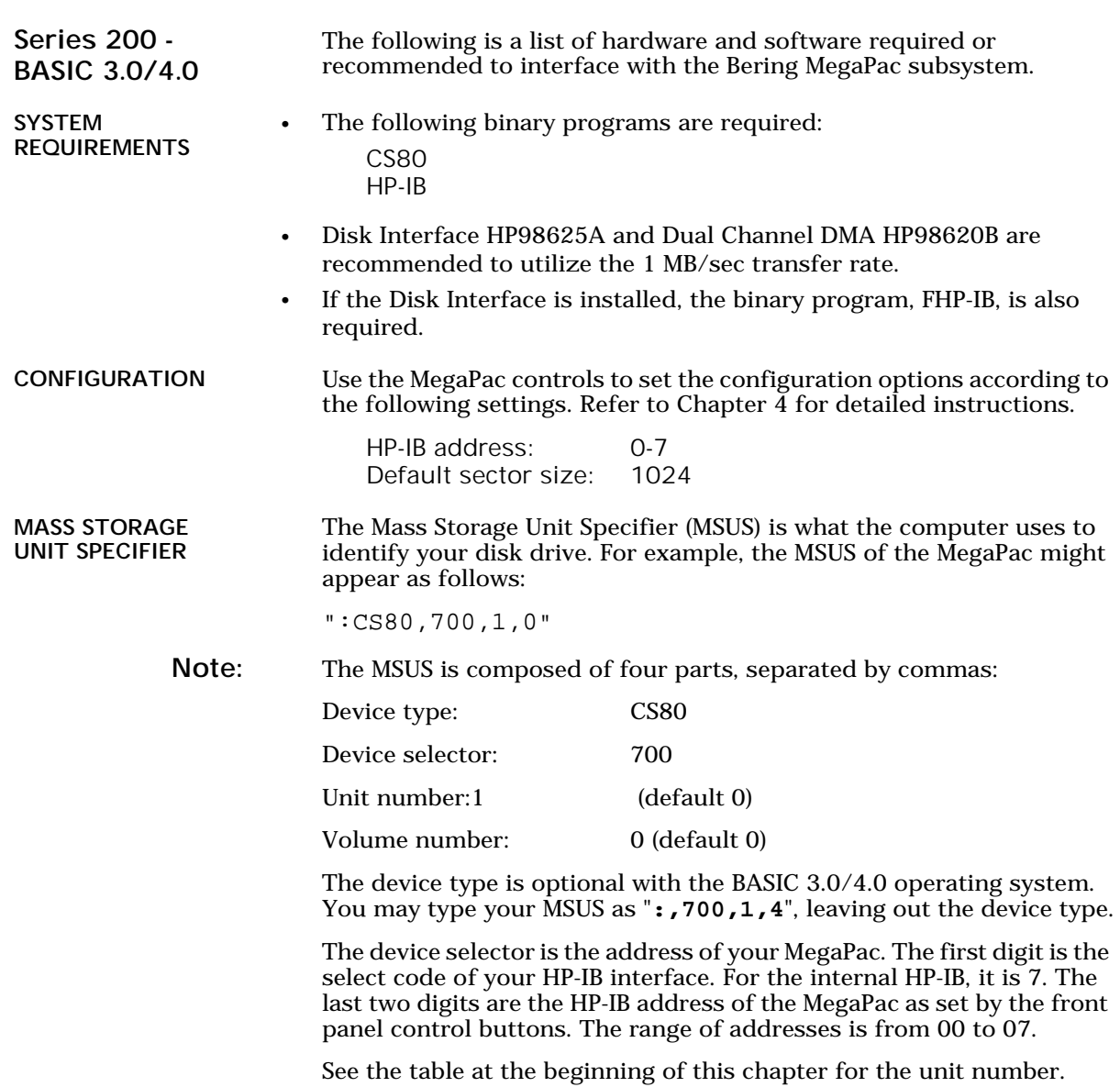

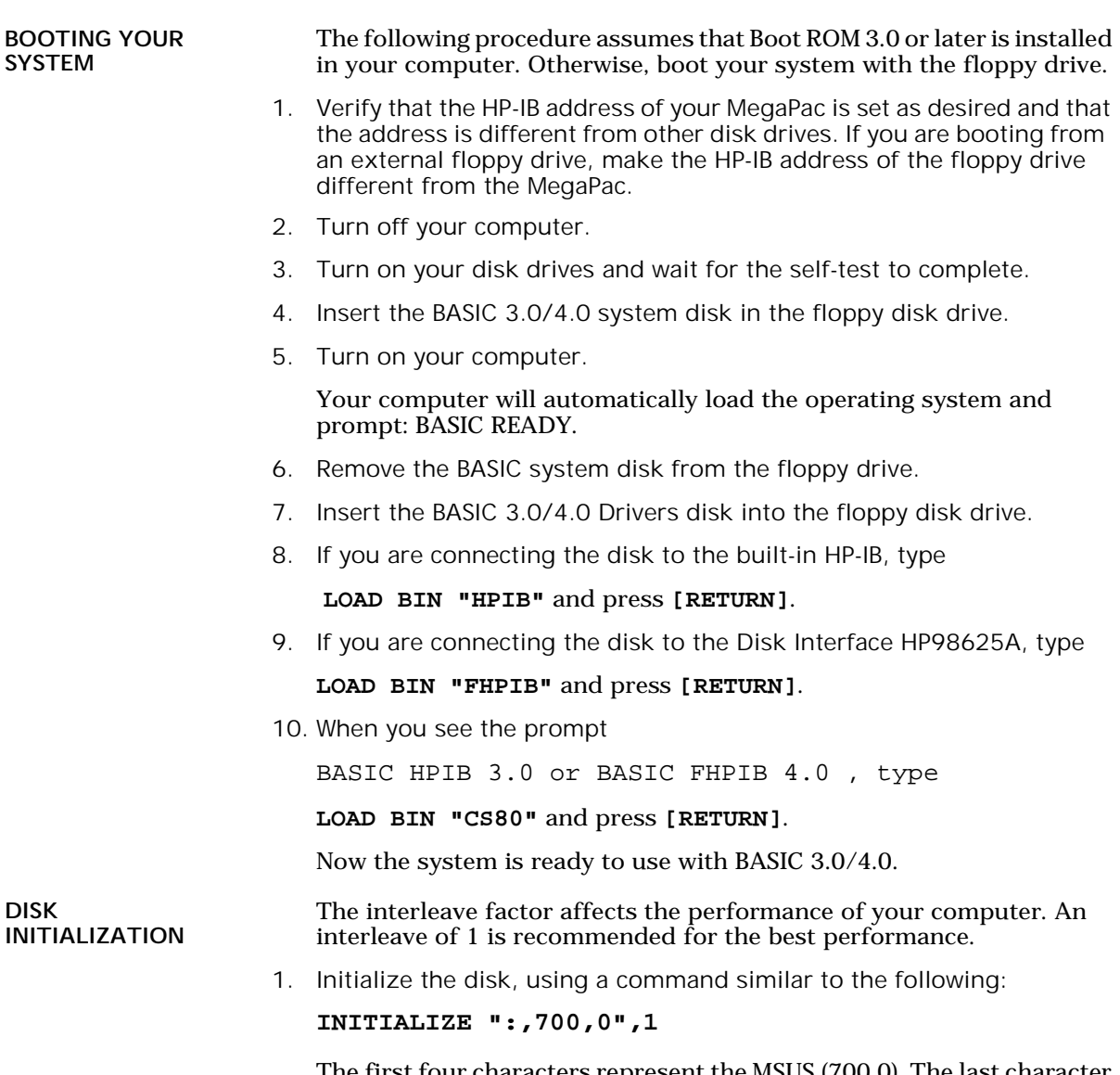

The first four characters represent the MSUS (700,0). The last character represents the interleave (1).

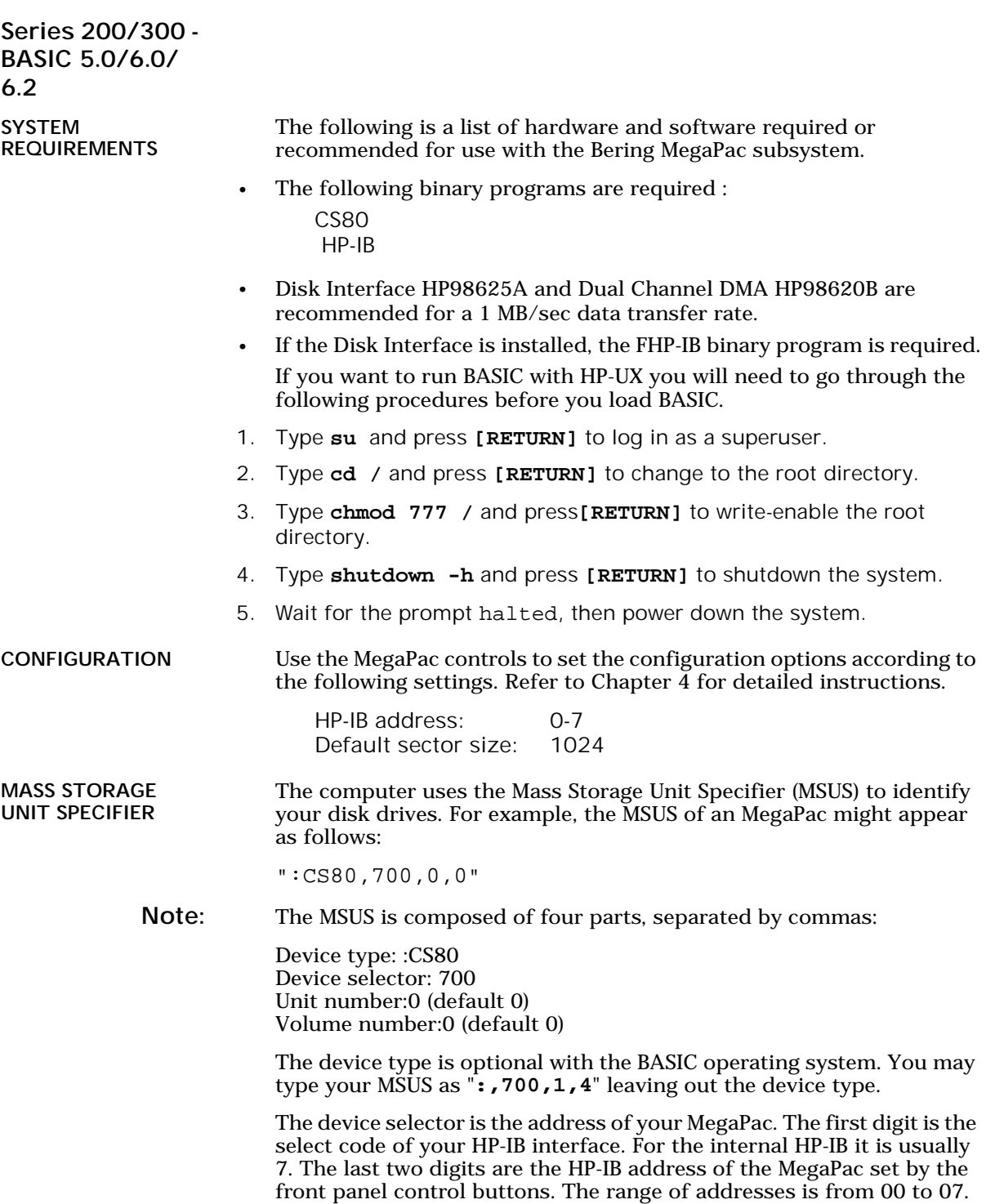

For the Disk Interface card, which is normally select code 14, the MSUS will be :CS80,1400,0.

Before you can install your new MegaPac drive, you will need to load your BASIC operating system into memory from the system disks. After loading BASIC, the operating system can be installed on your MegaPac.

BOOTING YOUR SYSTEM If you will be sharing your disk with other operating systems such as HP-UX or PASCAL, you should usually install the other operating system before installing BASIC. Refer to "*Installing, Using, and Maintaining the BASIC System*" in your HP manual.

# LOADING BASIC The following procedure is to load BASIC into memory. For further information refer to the section in your BASIC manual.

Note: You also need to follow this procedure if your system is ROM-based.

- 1. Verify that the HP-IB address of your MegaPac is set as desired and that the address is different from other disk drives (i.e., HP9121 micro-floppy drive).
- 2. Turn off the computer.
- 3. Turn on the disk drives and wait for the self-test to complete.
- 4. Insert the BASIC system disk (disk 1) into a floppy drive.
- 5. Turn on the computer and hold down the **[SPACE BAR]**.

 All the bootable operating systems will be listed in the upper right hand corner of the screen, e.g.

:HP8826,700,0,0 1B - SYSTEM\_B40 2B - SYSTEM\_B50

- 6. Choose a system to load by typing the letters to the left of the system. For instance, type **2B** to load BASIC.
- 7. Follow the instructions on the screen.

You will be instructed to load disk 2, BASIC Language Extension and Drivers.

8. BASIC is ready when the following message appears at the bottom of your monitor:

The BASIC system is now loaded for your use.

DISK INITIALIZATION Follow this procedure to format the MegaPac disk.

- 1. Insert the HFS Utilities disk into the default floppy drive.
- 2. Type **LOAD "DISC\_UTIL"** and press **[RETURN]** to load the Utility. This may take a minute or so to complete.
- 3. Now run the program by pressing **[RETURN]**.

4. Next press the **[CONTINUE]** soft key to start.

The screen will display a menu from which you can select a function by using the soft keys.

5. Use the **[NEXT]** and **[PREVIOUS]** soft keys to select the Format a disk function from your display and press the **[SELECT]** soft key.

The display should now list a choice of drives from which to select the one to format.

For example:

=> megapac Flexible :,700,0 9122 Flexible :,701,0

6. Use the **[NEXT]** and **[PREVIOUS]** soft keys to select the MegaPac disk you want formatted and press the **[SELECT]** soft key.

The screen will display the directory format choices:

LIF directory format HFS directory format

7. Choose the directory format and press **[SELECT]**.

If you are not sure which format you prefer, refer to your HP BASIC manual. In general, use the HFS format for hard disks.

If the disk is already formatted, the following prompt will appear:

Do you wish to proceed?

8. Type **yes** to continue.

The format procedure will take from 20 minutes to 1 hour. When the format procedure is complete, Done will appear at the bottom of the screen.

5

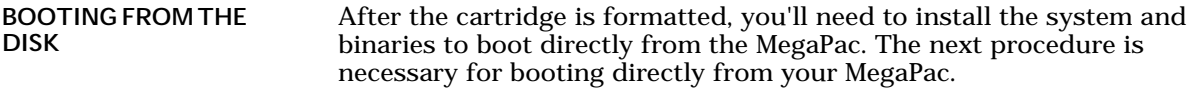

Note: If you are already using HP-UX you need to be sure the root is writeenabled. Refer to the HP-UX manual for information about running BASIC and HP-UX together.

> 1. If the HFS utility is no longer in memory, insert the HFS Utilities disk into the floppy drive, type

**LOAD DISC\_UTIL**, press **[RETURN]**, and then press **[RUN]**.

If it is already loaded into main memory, press the **[Main Menu]** soft key.

- 2. Insert disk 2, BASIC Language Extensions and Drivers, into the disk drive.
- 3. Select Store the system and binaries from product discs from the Main menu.
- 4. Select the MegaPac as the destination device and select the source drive from which you want to copy the system and binary files.

The source will be the floppy drive which contains the BASIC Language Extensions and Drivers disk.

- 5. Press **[CONTINUE]** to start storing.
- 6. Now you should be able to boot from the MegaPac by turning off your computer and turning it back on again, or by executing one of the following commands:

SYSBOOT [RETURN] or SYSBOOT SYSB50:,700 [RETURN]

Be sure to press the **[SPACE BAR]** if you have multiple systems. You should see that the SYSB50 is in the file directory.

For example:

lost + found WORKSTATIONS SYSB50

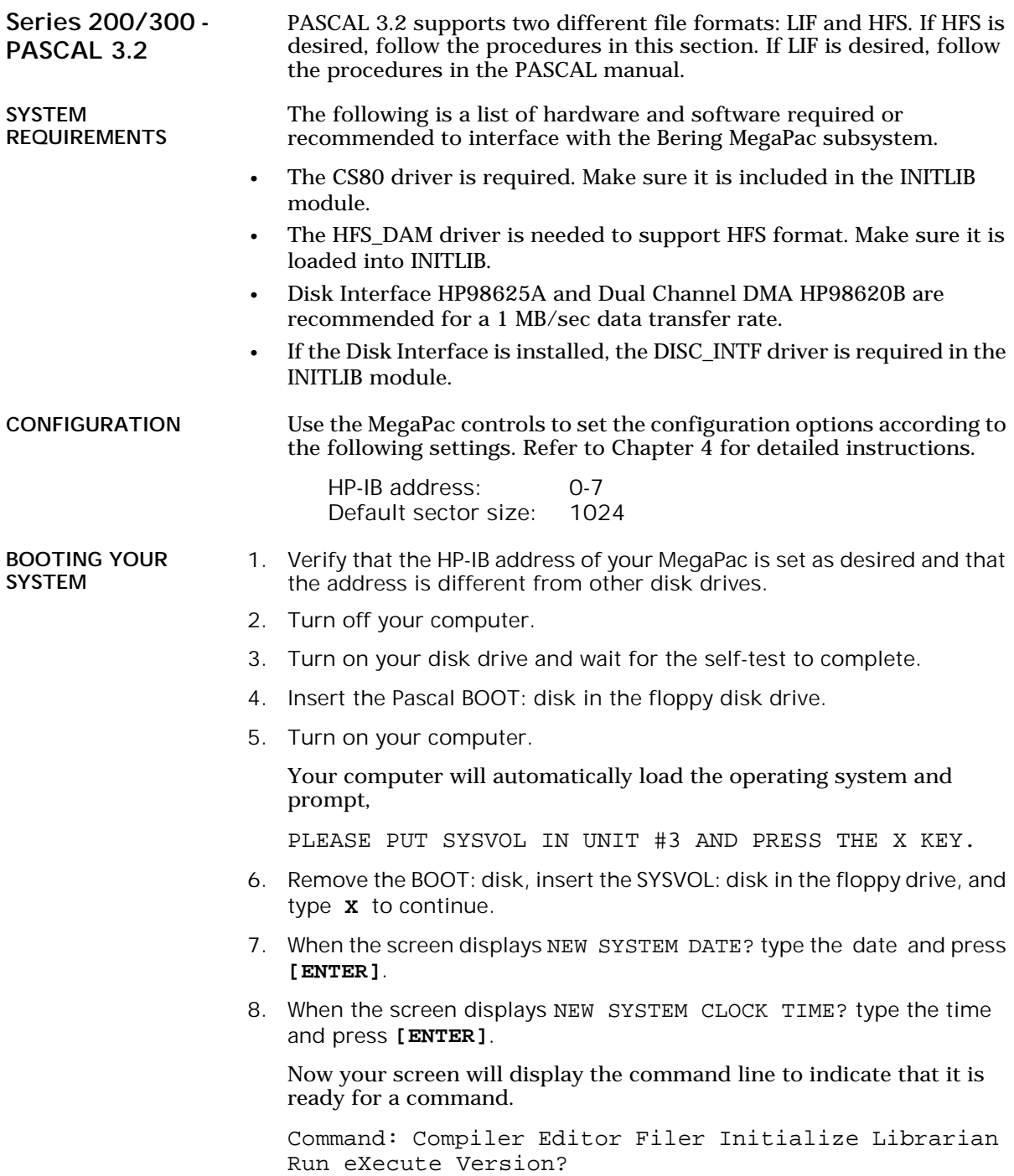

INITLIB CONFIGURATION To include the DISC\_INTF and the HFS\_DAM into INITLIB, the Librarian must be used.

- 1. Insert the ACCESS: disk into the floppy drive and type **L** to load the Librarian.
- 2. Make sure the BOOT: disk is online, type **I** to select the input file, and then type **BOOT:INITLIB**.

Make sure the period (.) is typed.

3. Type **O** to select the output file, then type

## **BOOT:NEWLIB.**

Now you should see the first module in the INITLIB listed:

M input Module: KERNEL

- 4. Type **T** to copy the module listed and the next module will be shown, e.g., SYSDEUS.
- 5. Repeat step 4 to copy modules until HP-IB appears on the screen.
- 6. Type **I** to change the input file to ACCESS:DISC\_INTF, then type **T** to transfer the DISC\_INTF module.
- 7. Type **I** to return to the original INITLIB.
- 8. When you see BOOT:INITLIB, press the **[SPACE BAR]** to skip the modules that are already transferred until you see HP-IB at the input module line.
- 9. Continue typing **T** to transfer modules until you see LIF\_DAM.
- 10. Remove the ACCESS: disk from the floppy drive and load the HFS: disk, type **I** to change the input file to HFS:HFS\_DAM and then type **T** to transfer the HFS\_DAM module to NEWLIB.
- 11. Type **I** and get the original INITLIB again (BOOT:INITLIB).
- 12. Press the **[SPACE BAR]** to skip the modules until LIF\_DAM is shown, then continue typing **T** to copy the rest of the modules.
- 13. Type **K** to keep the new NEWLIB, then type **Q** to exit.
- 14. Now type **F** to enter the FILER and change the file names.
- 15. Type **C** to change a file name.
- 16. When Change what file? appears, type **BOOT:INITLIB**.
- 17. When Change to what? appears, type **OLDLIB**.
- 18. Then repeat the Change command to change BOOT:NEWLIB. to **INITLIB.**

Type the period (.) too.

19. Reboot the system to use the new INITLIB.

LOGICAL UNITS During the boot process, the TABLE utility in the operating system finds all of the available disk drives and assigns one or more logical unit numbers to each unit. Since the MegaPac disk is larger than 10MB, it will partition the disk into multiple volumes of 1MB each and assign a unit number to each volume starting with #11. Only one unit will be configured after the disk is initialized with the HFS directory format.

# DISK INITIALIZATION

5

Use the following steps to initialize the MegaPac disk.

- 1. Insert the HFS: disk into the floppy disk drive and type **X** for execute.
- 2. When the screen displays Execute What File? type **HFS:MKHFS** and press **[ENTER]**.

The screen will display Volume ID?

3. To initialize the cartridge, type **#11**.

The screen will display:

```
WARNING: the initialization will also destroy:
  #12 <no dir>
  #13 <no dir>
  ...
```
This indicates the number of logical units assigned to the disk drive.

- 4. Remove the HFS: disk from the floppy drive.
- 5. When the screen displays Change or examine default parameter? (Y/N) , type **N** .
- 6. When the screen displays Are you SURE you want to overwrite the disk (Y/N), type **Y** .
- 7. If the screen displays Interleave factor? (default to 1) , type **1** and press **[ENTER]**.
- 8. Reboot PASCAL so that the new HFS volume is configured into the system correctly and use the FILER Vols command to list the volumes.

It should list hfs11: .

BOOTING FROM THE DISK After the MegaPac is initialized, you can copy all system files onto it.

Use the following steps to copy all of the files on any floppy disk.

- 1. Insert the ACCESS: disk into the floppy disk drive.
- 2. When the command line, Command: Compiler Editor Filer ... appears, type **F** for FILER.
- 3. When the FILER line, Filer:Change Get ... , appears remove the ACCESS: disk and insert the BOOT: disk in the floppy disk drive.
- 4. Make a new directory on the MegaPac disk by typing **M**.
- 5. When Make file or directory (F/D)? appears on the screen, type **D**.
- 6. When Make what directory ? appears, type  **hfs11:WORKSTATIONS** and type **Y** in response to the warning.
- 7. Repeat steps 4 through 6 to make another directory, but type **hfs11:WORKSTATIONS/SYSTEM** in response to the request for a directory name.
- 8. When the directories have been created, type **F** for FILECOPY.
- 9. When the screen asks Filecopy what file? type **#3:=** and press **[ENTER]**.

This tells the FILECOPY utility to copy all files from the floppy disk.

10. When the screen queries Filecopy to what? type **hfs11:WORKSTATIONS/SYSTEM/\$** and press **[ENTER]**.

This tells the FILECOPY utility to copy all of the files to the volume 11 SYSTEM directory using the same file names. When the copying is complete, the FILER line, Filer: Change Get ... again appears on the screen.

- 11. Use the FILECOPY command again to copy the system file from #3:SYSTEM\_P to **hfs11:SYSTEM\_P** .
- 12. Load the HFS: disk into the floppy drive and type **Q** to exit the FILER, and then type **X** to execute the OSINSTALL utility.
- 13. When the OSINSTALL: Check Install... command line appears, type **I** to install.
- 14. When Volume: file to install... appears, type the name of the system file: **hfs11:SYSTEM\_P** .
- 15. Type **Q** to quit.

The command line again appears on the screen. Now you should be able to boot from the MegaPac by pressing **[RESET]**, or turning your computer off and back on.

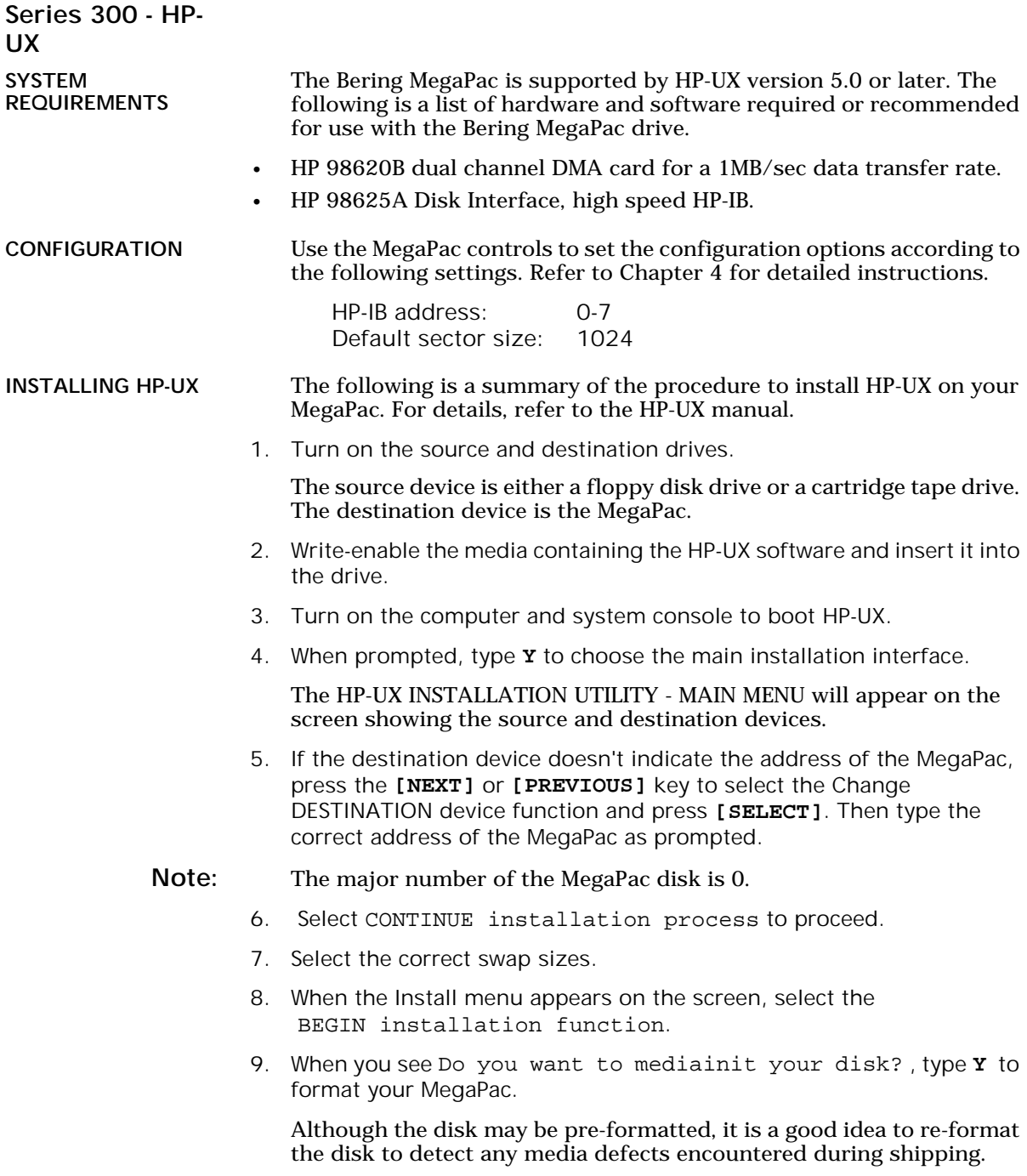

Note: The formatting will take from 20 minutes to 1 hour.

10. Finally, follow the instructions on the screen to load file sets or partitions onto the MegaPac.

ADDING THE MEGAPAC TO YOUR HP-UX SYSTEM

The following procedure describes how to add the MegaPac to your existing HP-UX system. This assumes that the MegaPac is an add-on storage device on a system with HP-UX already loaded and that there is another hard disk.

DEVICE FILES The first step for installing your MegaPac drive is to create two device files: a block special file and a character special file. To do this, use the MKNOD command with the following items:

> • File name: In a directory, a character device starts with r, whereas a block device does not. For example:

/dev/dsk/megapac(block) /dev/rdsk/megapac(character)

- Major numbers: for the MegaPac, the major number will be 0 for block devices and 4 for the character device files.
- Minor numbers: the address-dependent minor number is the same for both block and character entries. Each minor number consists of a select code (set on the interface card), an HP-IB address (set on MegaPac), a unit number, and a volume number (set at 0). For example:

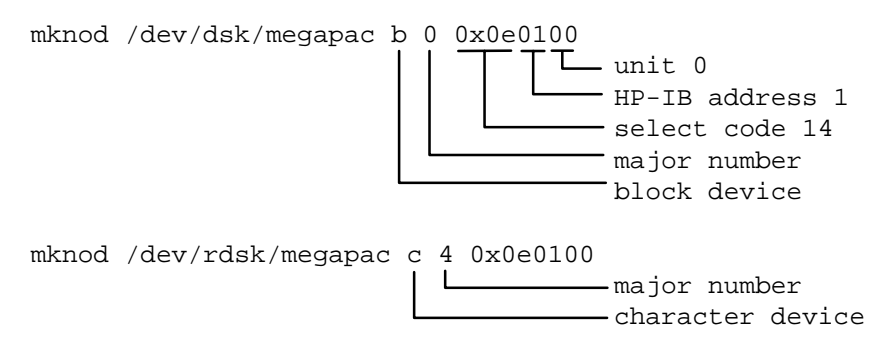

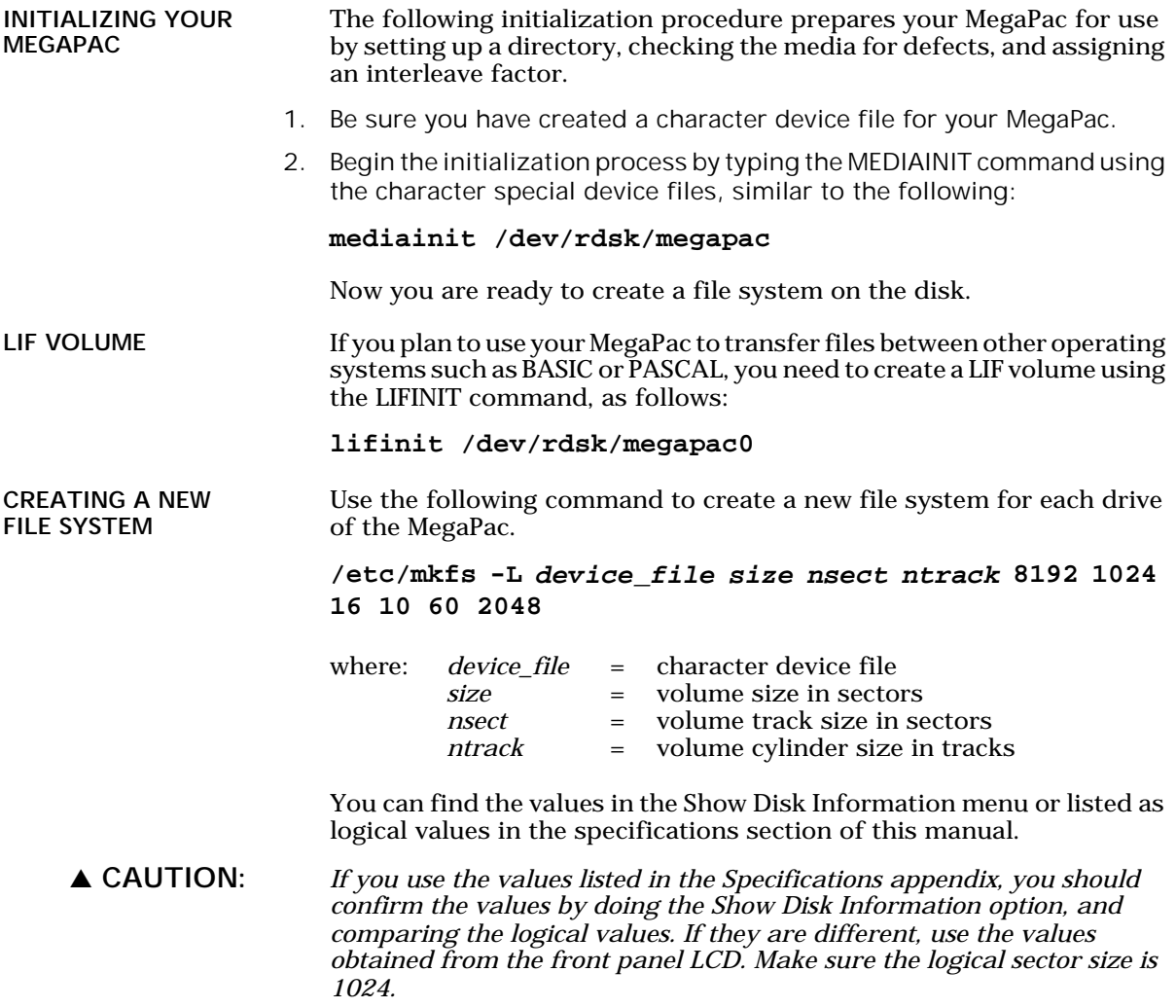

44 *MegaPac 8826T User's Manual*

### CREATING A NEW FILE SYSTEM USING **NEWFS**

NEWFS may be used to create a new file system.

1. To use NEWFS, you must edit the disk information file, /etc/disktab , to include an entry for the MegaPac, as follows:

```
megapac :\
:n MB swap:ns#nsect:nt#ntrack:nc#ncyl:\
:s0#size:b0#blksize:f0#fragsize:\
:se#1024:rm#3600:
```
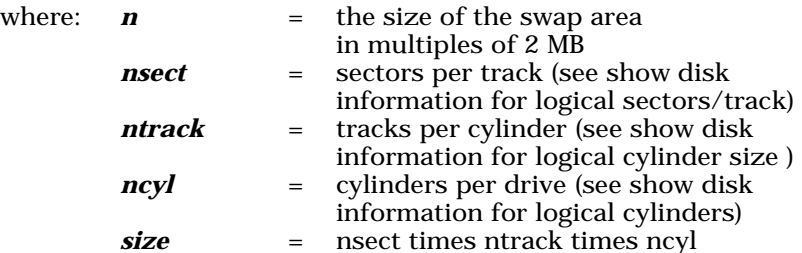

2. Then create the file system by typing **newfs device\_file disk\_type**

You must be in super-user root.

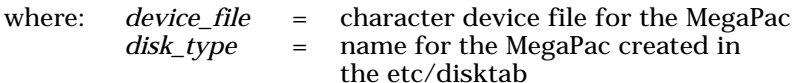

For example:

**/etc/newfs /dev/rdsk/megapac megapac**

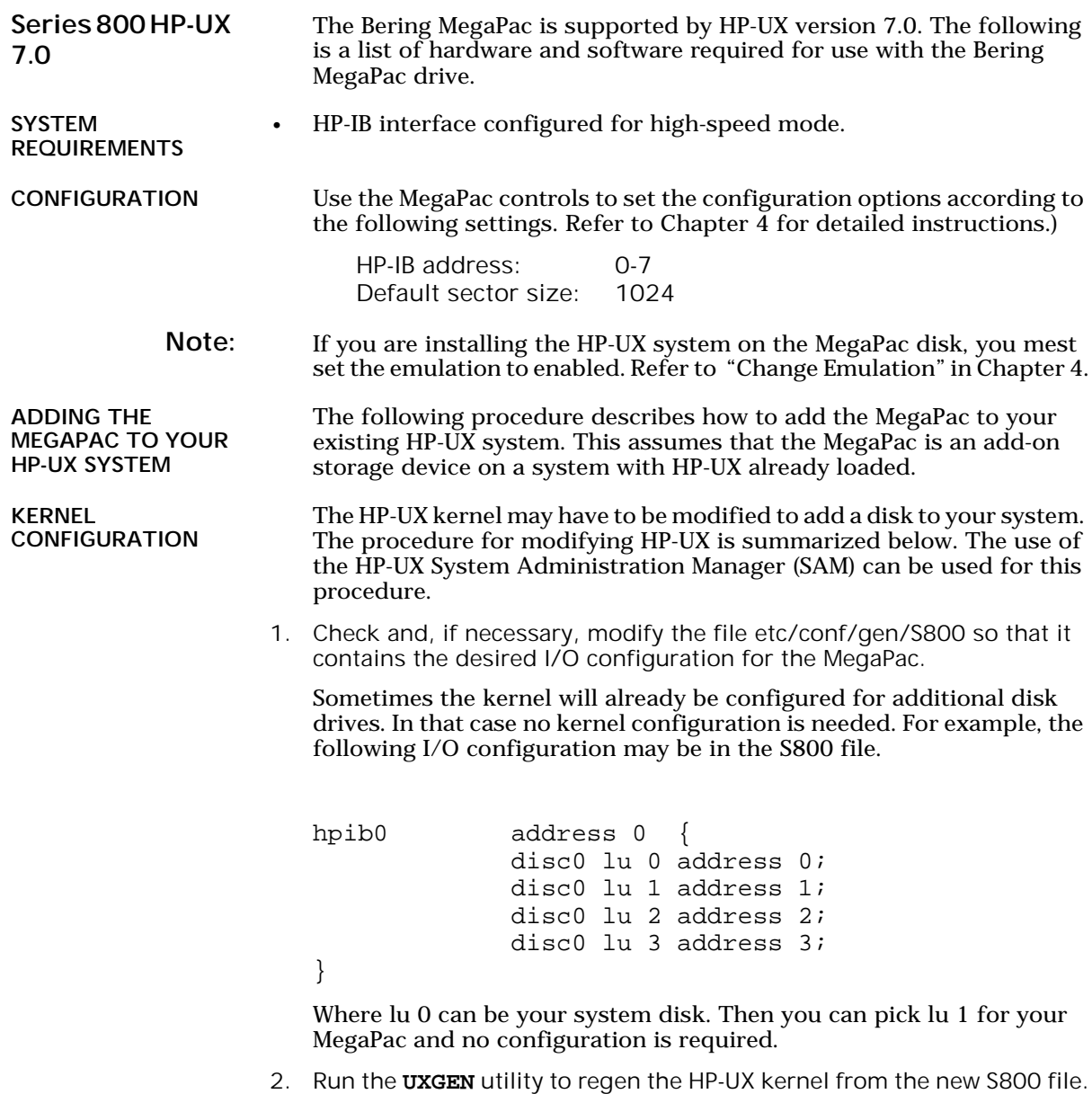

3. Reboot the system.

#### USING SAM TO ADD THE MEGAPAC 1. Invoke the System Administration Manager by typing

## **/usr/bin/sam**

You will see the SAM main menu.

2. Choose the Peripheral Devices option.

You will see the Peripheral Devices menu.

3. Choose the Add a Hard Disk Drive option under the Disks section.

You will see the menu for Add a Hard Disk Drive. Check and modify the entries as follows:

Disk drive model:HP7963B Card slot: check with on-line help Interface type:HP-IB Address: HP-IB address Midbus address:check with on-line help

4. Choose the field

Create a new file system? (y or n)

and type **Y** .

You will see the following options in a message box

Initialize media? (y or n) n Number of sections (1-7) 1 Long file names (y or n) y

5. Modify the fields and press the **[DONE]** soft key to continue.

Type **Y** to answer the Initialize media? question.

Now you should see a table with entries for each section.

- 6. Type the directory name for each section, select the usage (hfs, swap, or ignore), and select the mount and protection options.
- 7. Press the **[PERFORM TASK]** soft key to continue.

SAM then performs the necessary tasks to automatically configure the MegaPac into your system as a HP disk.

ADDING THE MEGAPAC TO THE HP-UX SYSTEM MANUALLY

Use the following procedures to add the MegaPac to your existing HP-UX system. These steps assume the MegaPac is being added to an HP-UX system already loaded on another drive. You should also follow the Kernel Configuration section to ensure that a LU number is configured in the /etc/conf/gen/S800 file.

DEVICE FILE Use /etc/mknod to create two device files: a block and a character special file. See the HP-UX System Administration TASK Manual and Configuring HP-UX for Peripherals for more detailed instructions.

For the cartridge disk:

5

/etc/mknod /dev/dsk/megapac b 0 0x00nn02 /etc/mknod /dev/rdsk/megapac c 4 0x00nn02

nn = LU number in /etc/conf/gen/S800

INITIALIZING THE MEGAPAC Create a special file with the Transparent Mode option and use the MEDIAINIT command to format the media.

For the cartridge disk in the MegaPac:

/etc/mknod /dev/rdsk/megapac c 4 0x80nn02

Then use one of the following commands to format the disk:

mediainit /dev/rdsk/megapac or

mediainit /dev/rdsk/megapac\_F c

 $nn = LU$  number

CREATING A NEW FILE SYSTEM Use the following command to create a new file system for the cartridge disk in the MegaPac.

> /etc/mkfs -l device\_file size nsect ntrack 8192 1024 16 10 60 2048

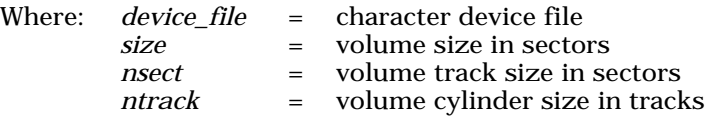

These values can be found in Appendix A, "Specifications"of this manual.

▲ CAUTION: *If you use the values listed in the Specifications appendix, you should confirm the values by doing the Show Disk Information option, and comparing the logical values. If they are different, use the values obtained from the front panel LCD. Make sure the logical sector size is 1024.*

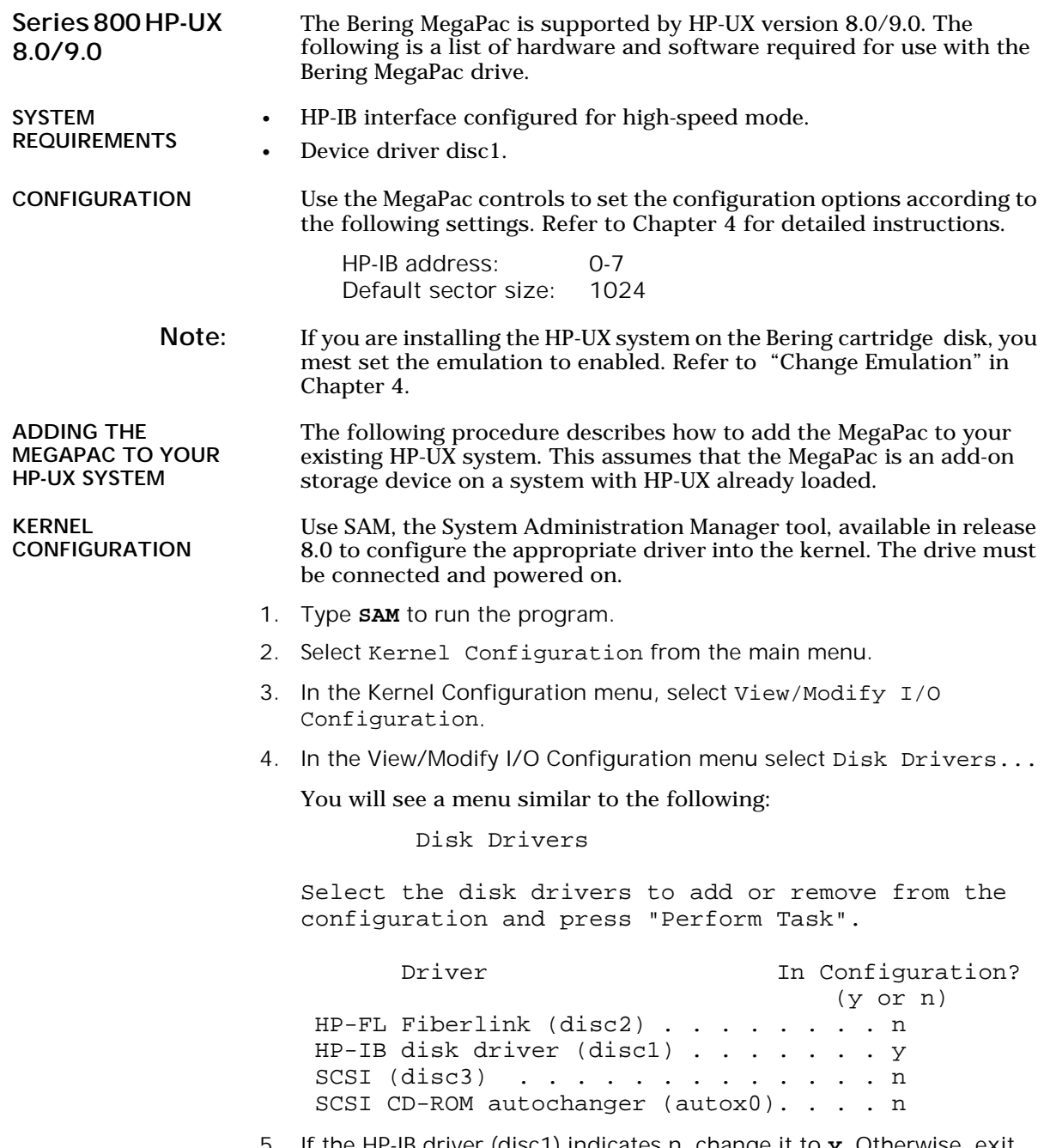

5. If the HP-IB driver (disc1) indicates n, change it to **y**. Otherwise, exit from this menu.

6. As you exit from SAM, you will be instructed to regenerate the kernel to preserve the changes you have made (only if you actually made changes). You should at this point regenerate the kernel.

CREATING DEVICE SPECIAL FILES You should now check the device files for your system. Do this by using the ioscan -f command to get more detailed information about your hardware. This command will display binding information, the LU number associated with each of your devices, the hardware status and driver status for each device.

1. Type **ioscan -f** at the system prompt.

You will see a display similar to the following:

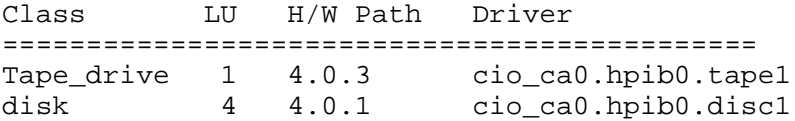

In addition the H/W and S/W status will be listed.

- Note: The LU listed in the table is the reference for each device. The disk line shows a drive attached to the HP-IB interface with a HP-IB address set to one. (the last digit in the H/W path: 4.0.1).
	- 2. Set the HP-IB address of the MegaPac to a number which is not on the list of disk drives, ( i.e., 3).
	- 3. Connect the MegaPac. to the system if it is not already connected and power it on.
	- 4. Run **ioscan -f** again.

The list of devices should now show the MegaPac with the HP-IB address you assigned to it.

5. Create the device special files for the MegaPac by typing the two following commands:

**cd /dev insf**

6. Run **ioscan -f** again to determine the LU number assigned to the MegaPac.

The LU number is the number you should use to access the MegaPac

INITIALIZING THE MEGAPAC

Use the MEDIAINIT command to format the media.

Use the following command to format the disk:

**mediainit /dev/diag/dsk/cnnd0**

 $nn = LU$  number

CREATING A NEW FILE SYSTEM Use the following command to create a new file system for the disk in the MegaPac.

> /etc/mkfs -l device\_file size nsect ntrack 8192 1024 16 10 60 2048

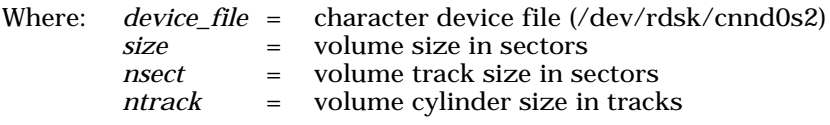

These values can be found in Appendix A, "Specifications," of this manual.

▲ CAUTION: *If you use the values listed in the Specifications appendix, you should confirm the values by doing the Show Disk Information option, and comparing the logical values. If they are different, use the values obtained from the front panel LCD. Make sure the logical sector size is 1024.*

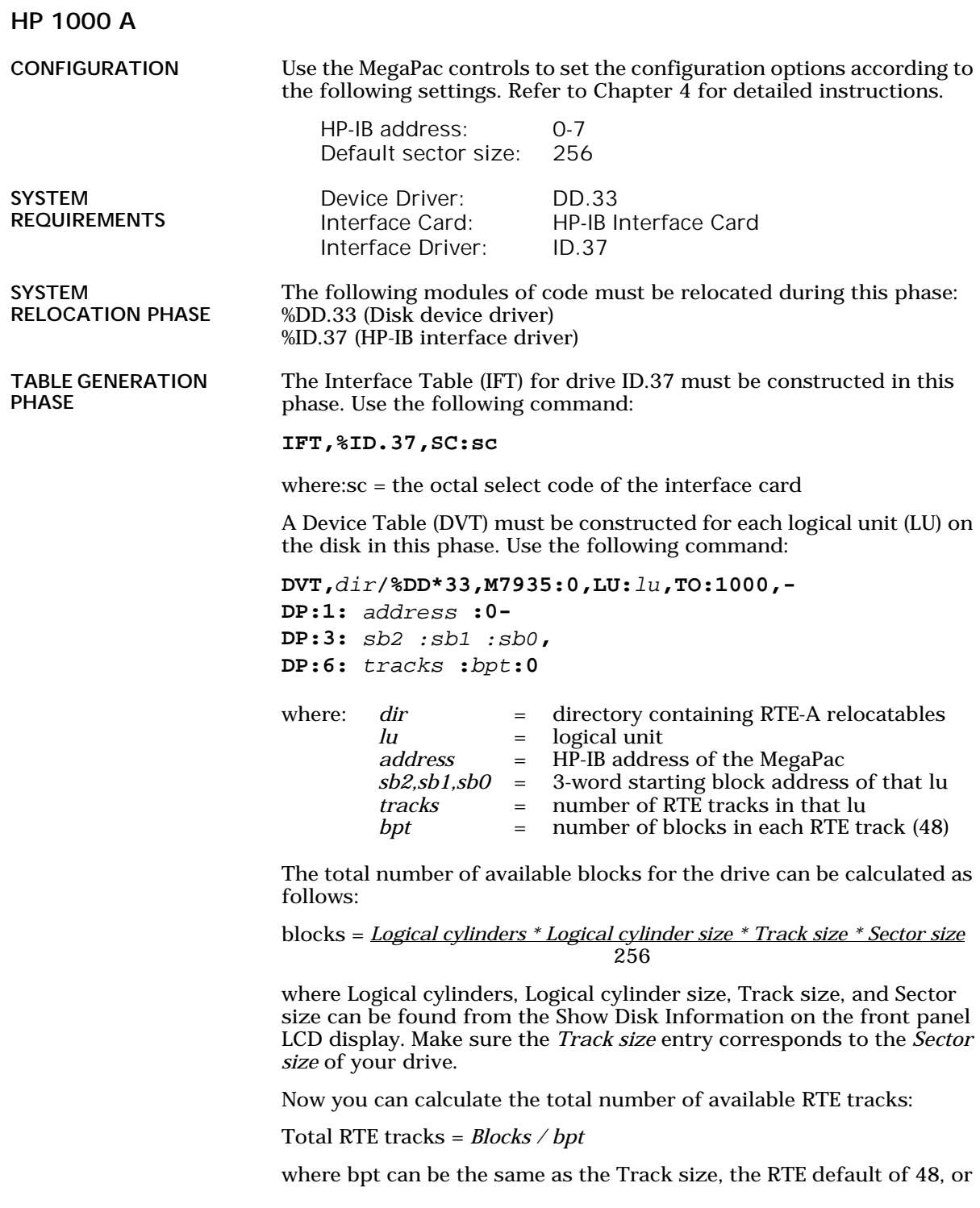

any desire value. Now you can divide the disk with Total RTE tracks into multiple Lu's. Each Lu may have a different number of tracks. For the first Lu, the values for sb2, sb1, and sb0 are 0. For the subsequent LU's, these values can be calculated as follows:

Tracks used = *tracks in Lu0 + tracks in Lu1 ...* Offset = *Tracks used \* bpt* sb2 = *Offset / (65536\*65536)* sb1 = *(Offset - sb2 \* 65536\*65536) / 65536* sb0 = *(Offset - sb2 \* 65536 \* 65536 - sb1 \* 65536)*

LIST ENTRIES All devices with multiple LUs using the same controller must have their Lu numbers placed into a node list. Use the following command:

```
NODE, lu of subdivision 0, -
       lu of subdivision 1, -
       lu of subdivision 2, -
       lu of subdivision 3, -...
```
**MEMORY** ALLOCATION PHASE DISK LIST ALLOCATION

The maximum number of disks to be mounted on the system at one time must be described at this time. Add the total number of DVTs constructed for each disk to the number passed to the generator.

FORMATTING THE MEGAPAC

Before the MegaPac disk is put on line, it is a good idea to go through the format procedure. This will allow any defective tracks to be spared. Use the FORMC utility supplied by HP and enter a command similar to the following.

### **RU,FORMC,,FO,disk lu, 1**

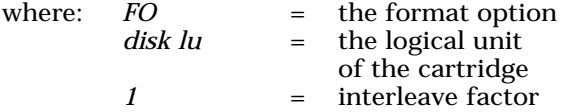

Follow the instructions in the software installation manual to load the program. Detailed instructions for FORMC can be found in the *Hewlett-Packard RTE-A Utilities Manual*.

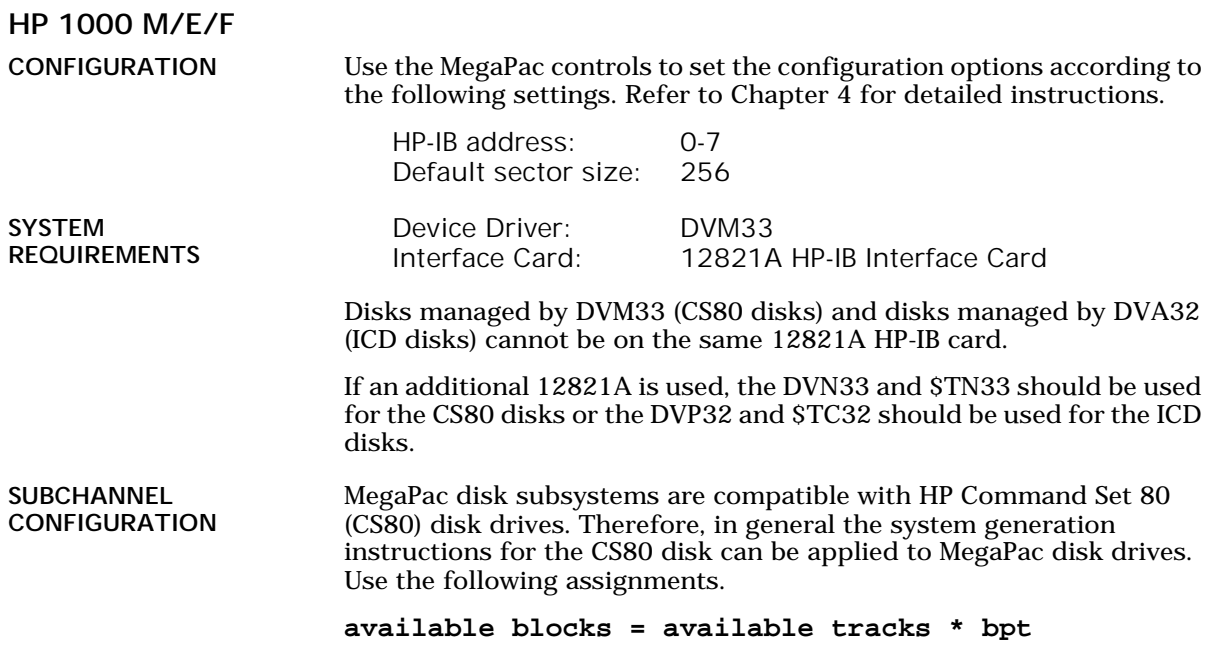

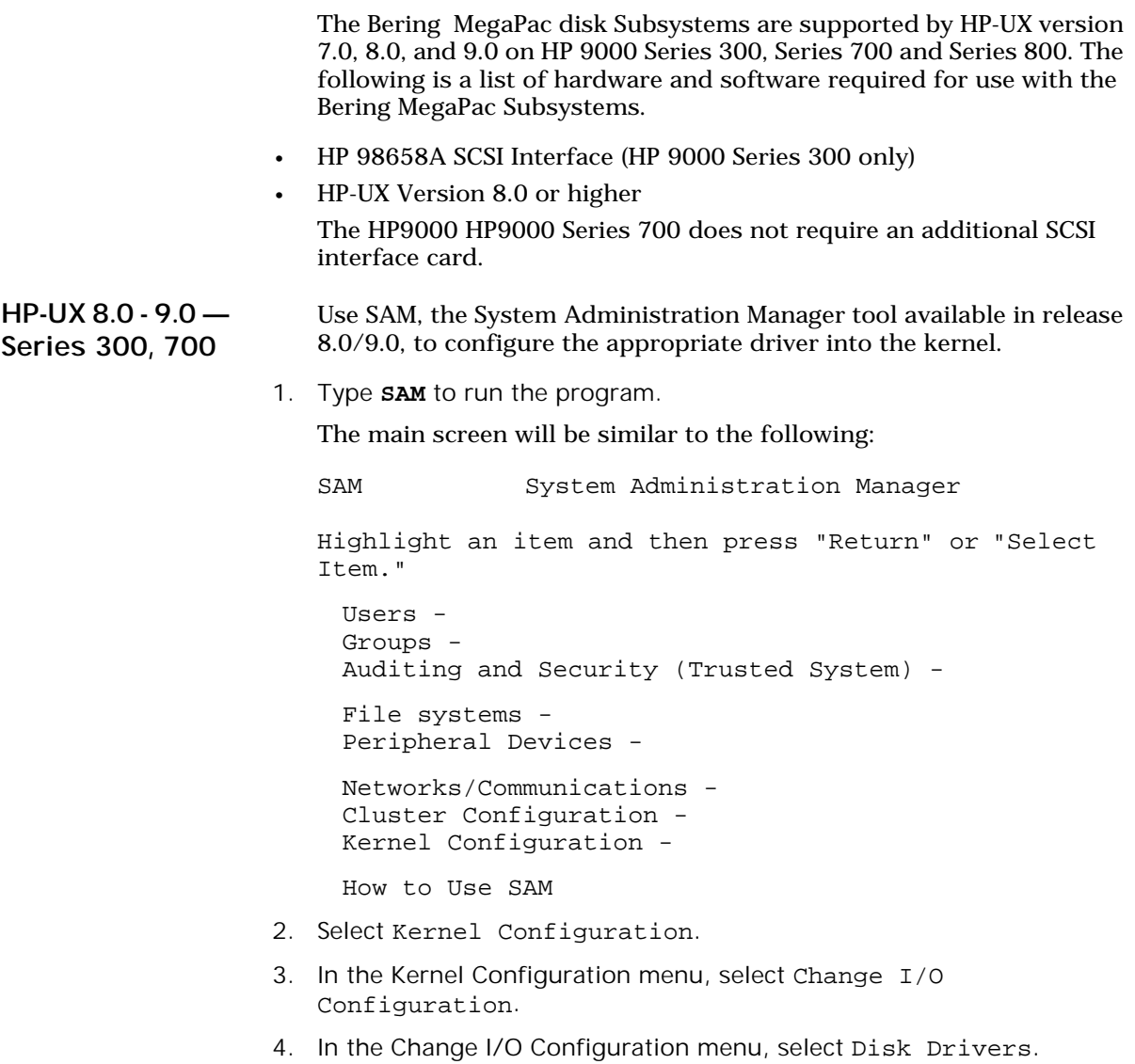

The Disk Drivers screen will look similar to the following:

SAM Disk Drivers The disks currently configured on your system are listed below. Select the disk drivers to add or remove from the current configuration and then press "Perform Task." Driver In configuration? (y or n) cs80 y scsi n ac n amigo n ramdisc n 5. Select the correct driver for your system: scsi 6. When SAM returns you to the Kernel Configuration menu, select Generate a new Kernel, and reboot the system. The correct driver is now installed. Adding Disk Drives with Commands The first step for configuring your MegaPac drive is to create a character special file. To do this, use the MKNOD command (refer to *HP-UX Reference Manual*, if necessary) using the following syntax: mknod filename filetype majornumber minornumber • *Filename*: In the naming convention disk files have a character special file and a block special file. For example: /dev/scsi/megapac(block special file) /dev/rscsi/megapac(character special file) • *Filetype*: The type of device file: *c* is character, *b* is block. All disk drives require a character special file and a block special file. • *Majornumber*: The major numbers for the drives are as follows: Drive Block Character MegaPac 7 47 Minor Number, Series 300, 800 The minor number varies slightly from system to system. The examples given here is for HP9000 Series 300 and Series 800 systems. • Minornumber: The minor number is in the form 0xScBaUV Where  $Sc =$  hexadecimal select code of the

 98658A SCSI Interface Card. (usually 14/e) *Ba* = SCSI id, in hexadecimal. It is determined from the SCSI address selection on the rear panel of the Bering subsystem.

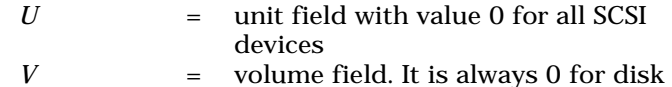

## Examples:

The following lines are for making device files for a configuration with the SCSI Interface at select code 14, and the MegaPac drive's ID set to 3. The SCSI driver for the MegaPac is already configured into the kernel:

mknod /dev/scsi/megapac b 7 0x0e0300 *(block special file)*

mknod /dev/rscsi/megapac c 47 0x0e0300 *(character special file)*

Your disk drive should now be ready to use as a standard disk device.

Minor Number, Series 700

This section explains the configuration of the minor number on the HP9000 Series 700 with HP-UX Version 7.0 and higher.

The device files for disk drives reside in the /dev directory. Disks use the /dev/rdsk directory for the character device files and the /dev/dsk directory for the block device files.

• Minornumber: The minor number is in the form

0xSEFBUV

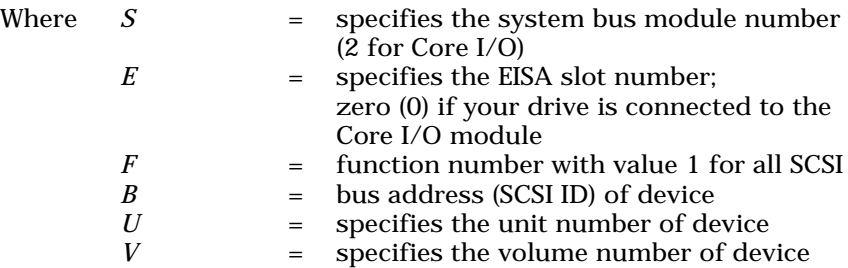

# Examples:

The following lines are for making device files for a configuration with a Bering MegaPac subsystem, with the SCSI id of one cartridge set to 3 and the other cartridge SCSI ID set to 5. The SCSI driver for the MegaPac is already configured into the kernel:

% mknod /dev/dsk/megapac1 b 7 0x0201300 % mknod /dev/rscsi/megapac1 c 47 0x201300 % mknod /dev/dsk/megapac\_f b 7 0x0201500 % mknod /dev/rscsi/megapac\_f c 47 0x201500

Your disk drive should now be ready to use as a standard disk device.

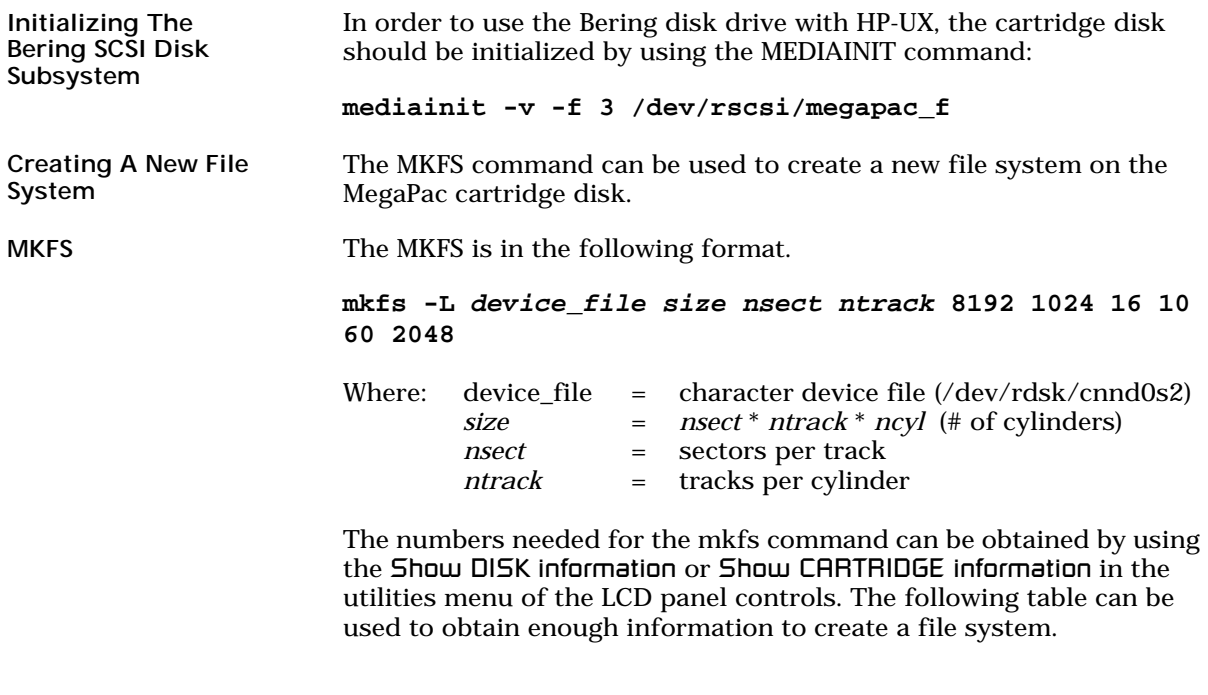

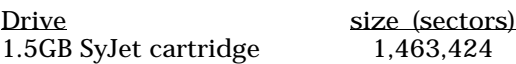

Use the following command to create a file system on the cartridge disk in the MegaPac:

**mkfs -l /dev/rdsk/megapac\_f 980352**

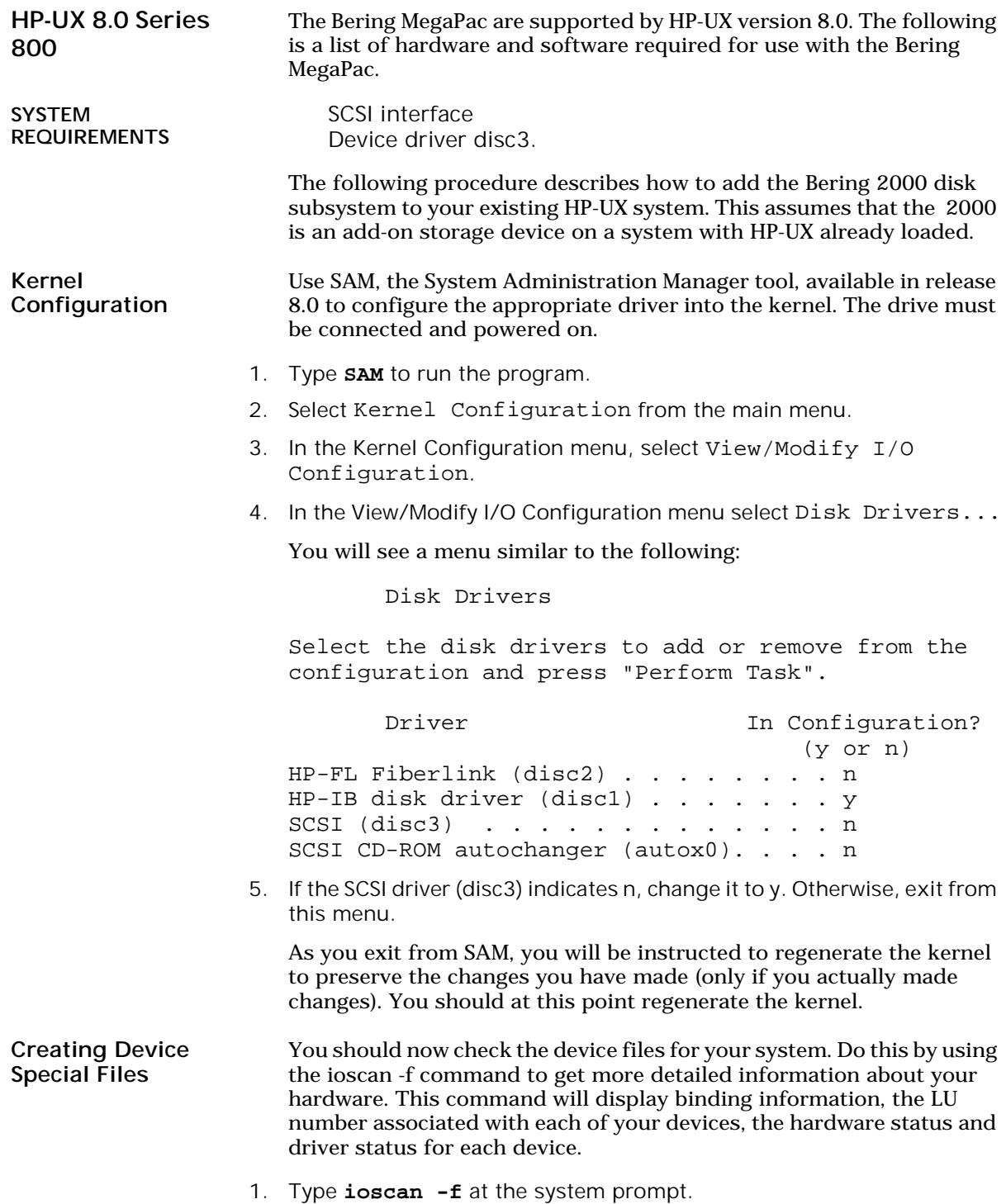

You will see a display similar to the following:

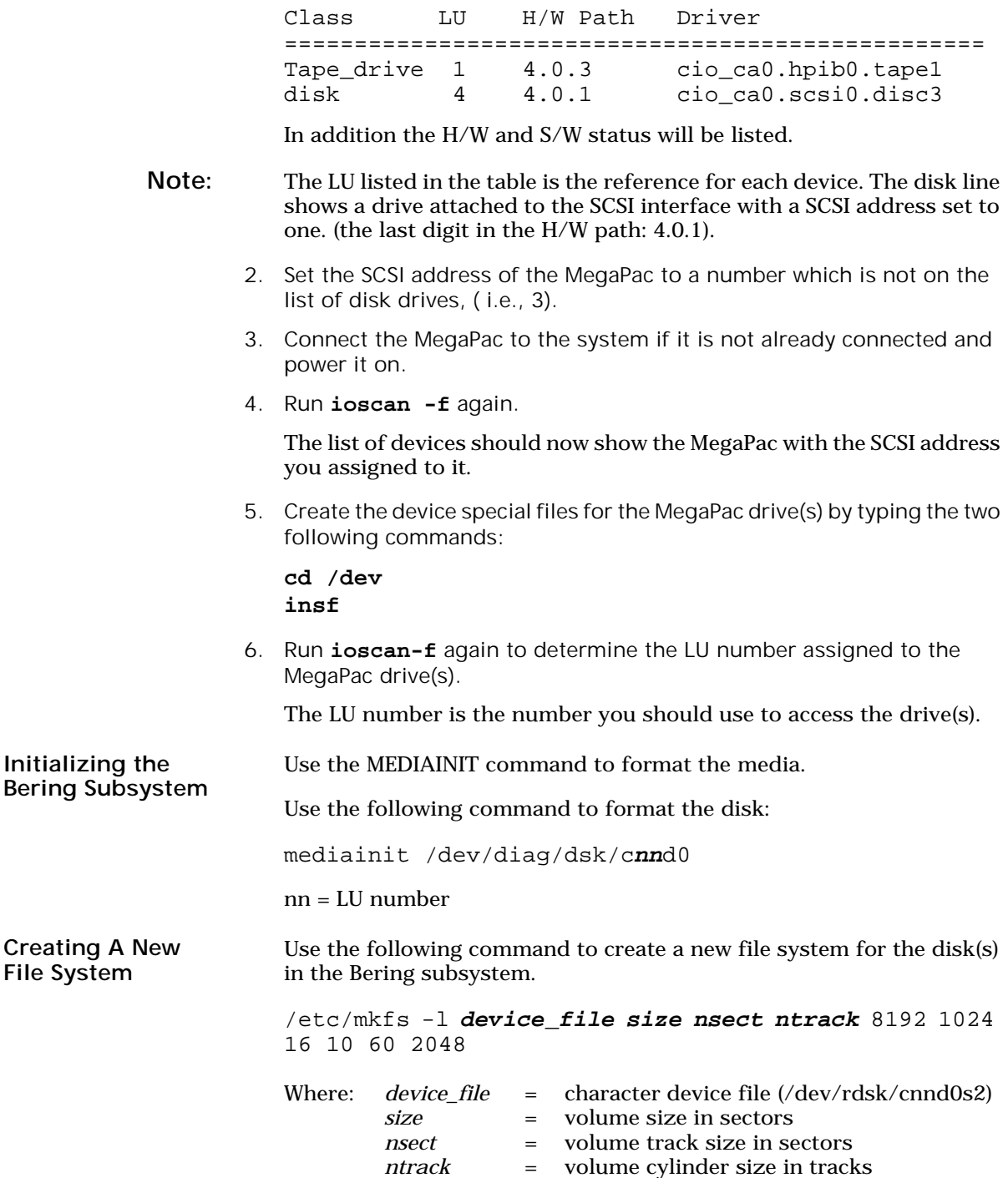

Use the following table to obtain the correct specifications for the above procedure:

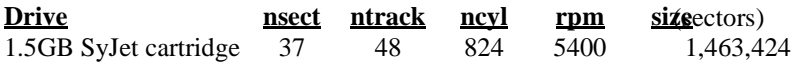

These values can also be found in the Appendix, "Specifications," of this manual.

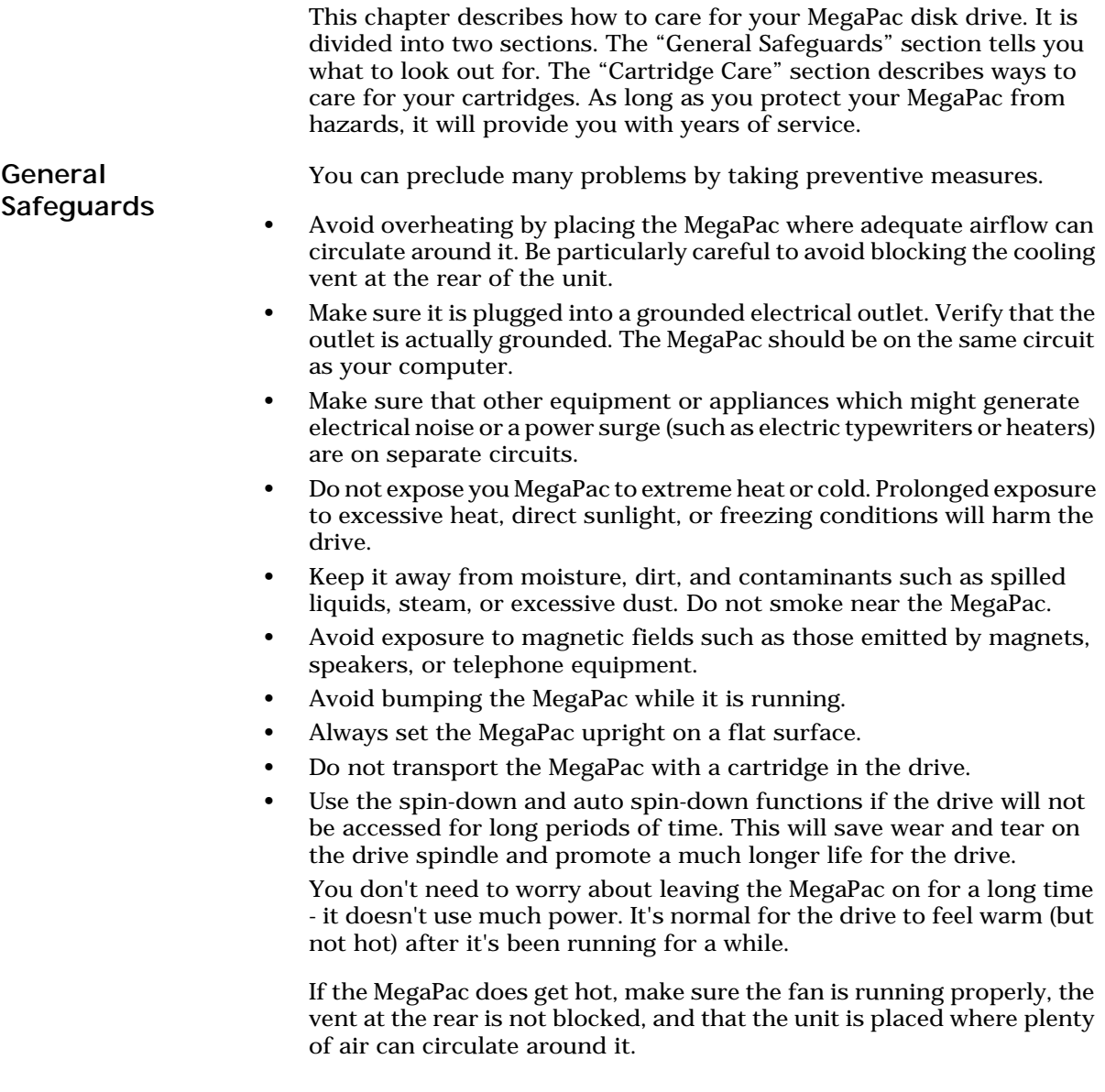

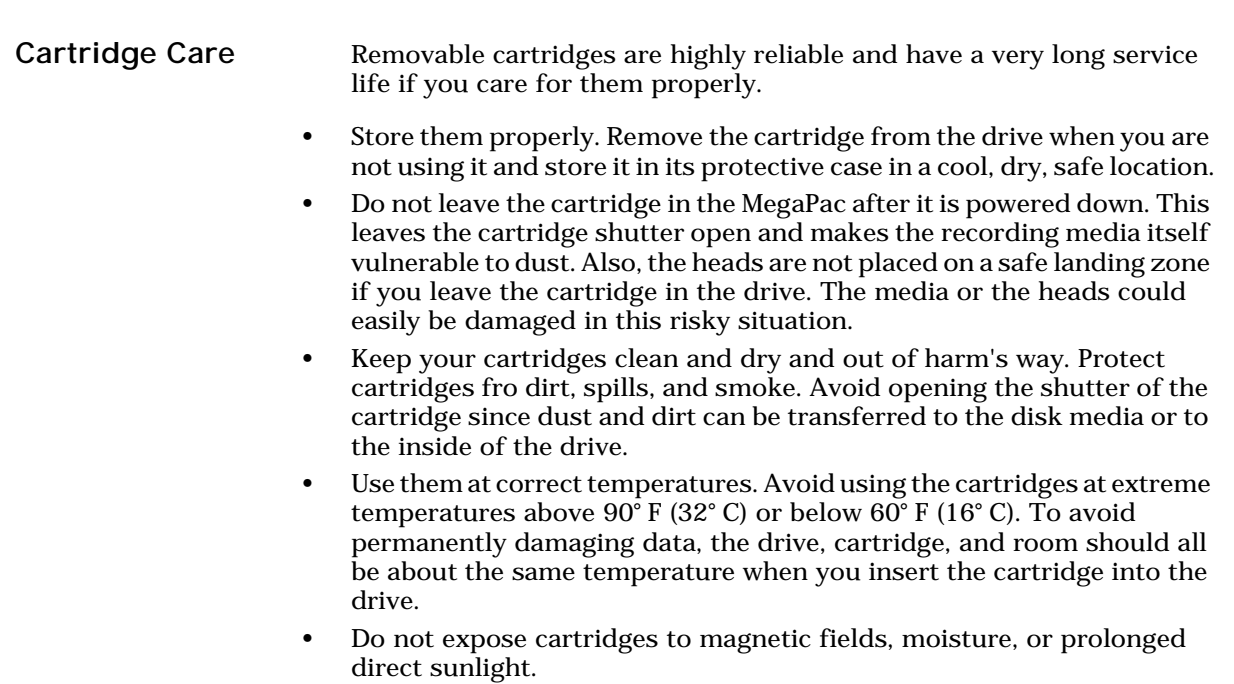

- Do not move the drive with a cartridge loaded.
- Do not drop the cartridge.
- Label the cartridge clearly and make sure the label is securely attached before loading the cartridge. (Do not mark on labels with a graphite pencil. The graphite dust may contaminate the disk surface).
- Do not open the access door. Minute contaminants such as smoke particles, pollen, or dust can cause errors or damage.

▲ CAUTION: *Do not use defective or questionable cartridges on another MegaPac drive. You may spread the problem.*
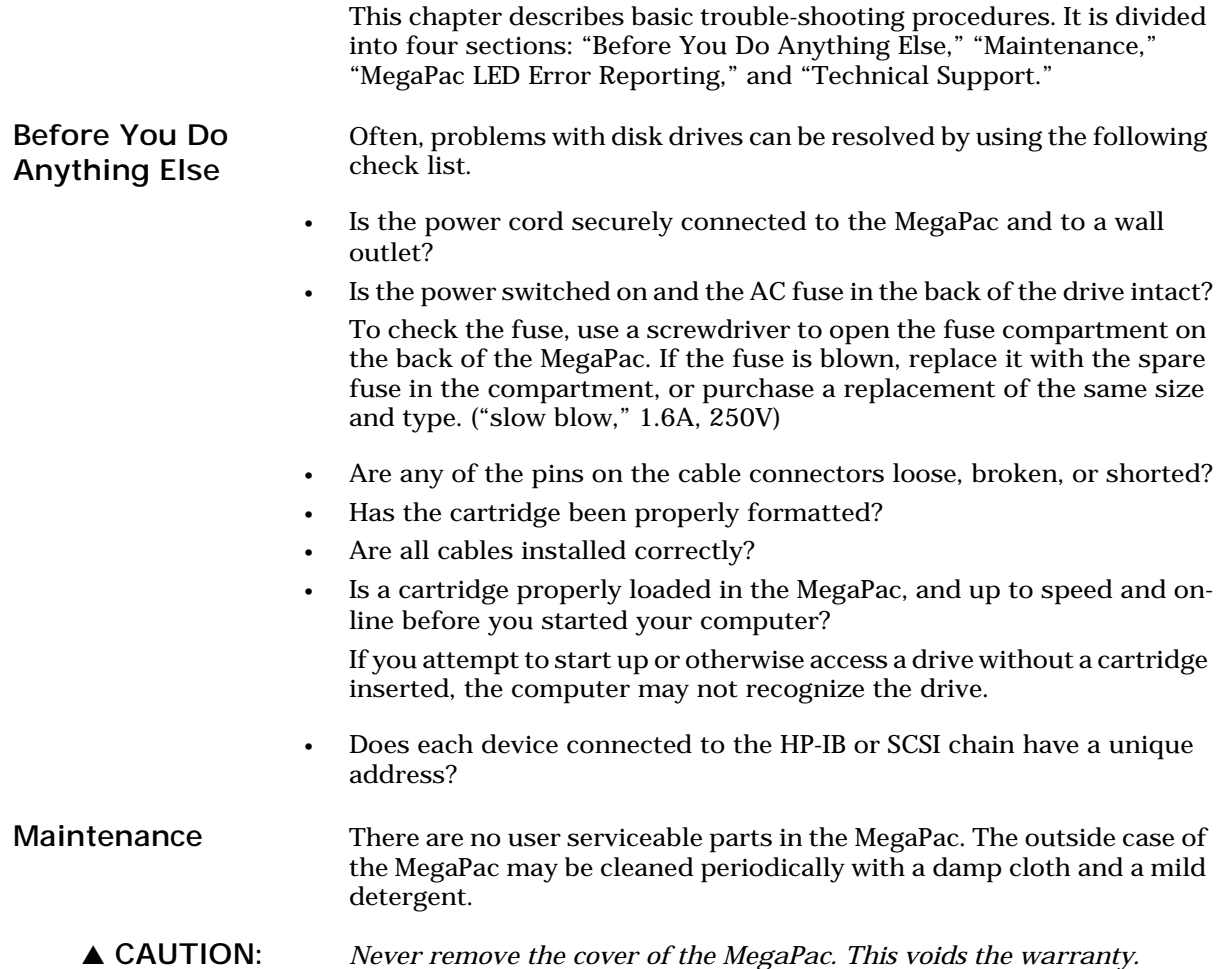

Fuse Replacement 8

If the subsystem fails to power on the AC fuse may be blown. The fuse is located in the AC input jack.

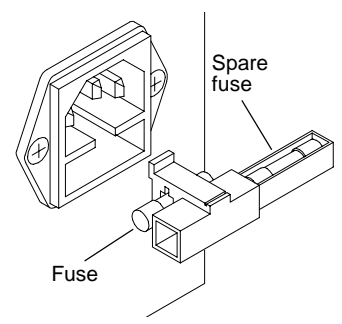

*Figure 8-1: Replacing the AC fuse*

#### Technical Support

All repairs will be performed at the factory. Any other arrangement, such as on-site service, will be at your expense, and must have prior arrangement. Before any product is returned to Bering for repair, a Return Materials Authorization (RMA) must be obtained from a Technical Support representative.

Bering Technology, Inc. Technical Support 1717 Dell Avenue Campbell, CA 95008-6904

(408) 364-6500 FAX (408) 374-8309 EMail: help@bering.com

Prior to calling for Technical Support, please have the following information available:

- The model number and serial number of the MegaPac.
- The type of computer you're using, the operating system, the software version, and any other programs or utilities being affected.
- An exact description of the problem, including any error messages received from the operating system or application.
- The steps you have taken to correct the problem.

# SPECIFICATIONS

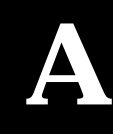

#### SyJet 1.5GB Cartridge Disk

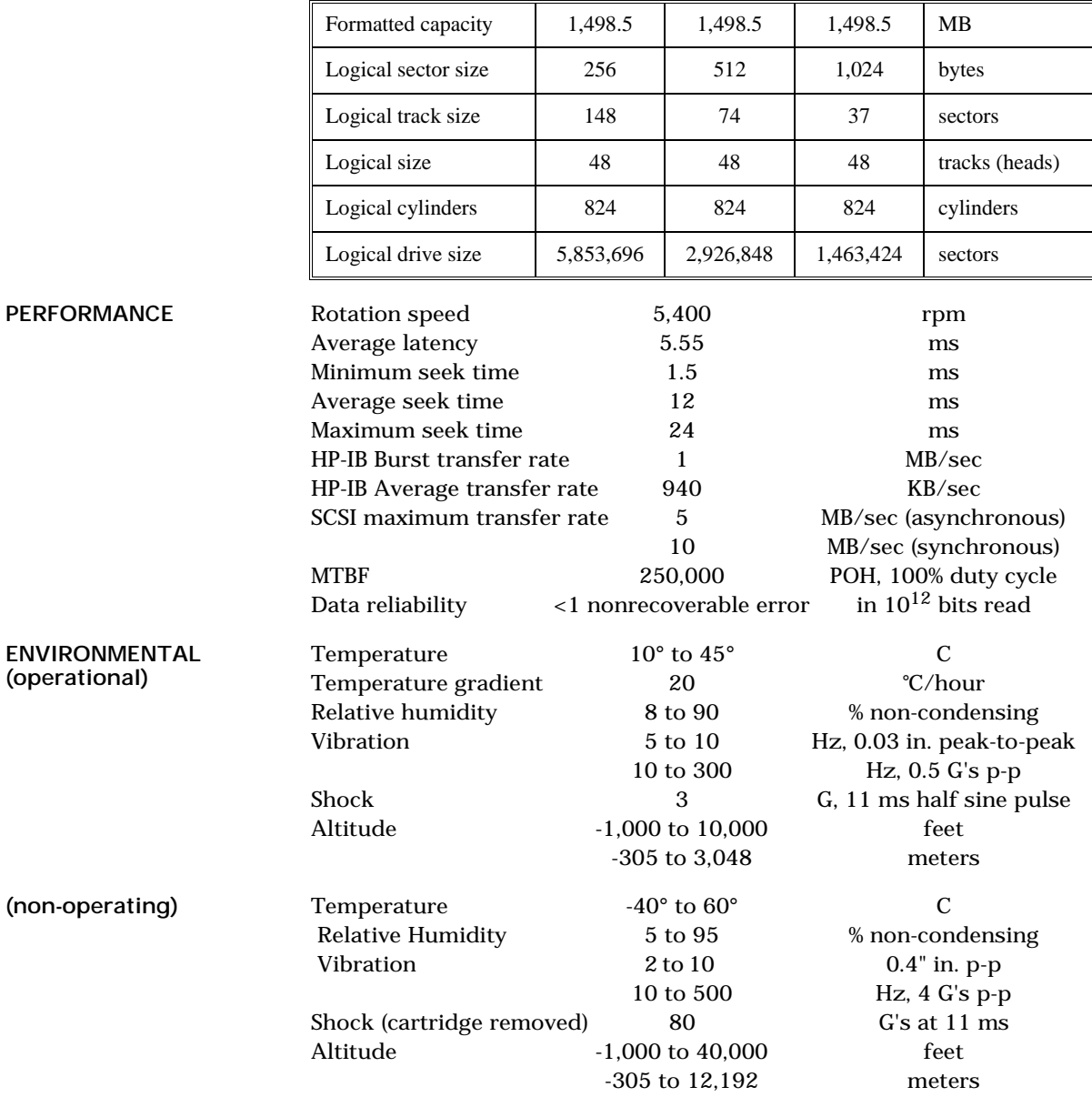

General

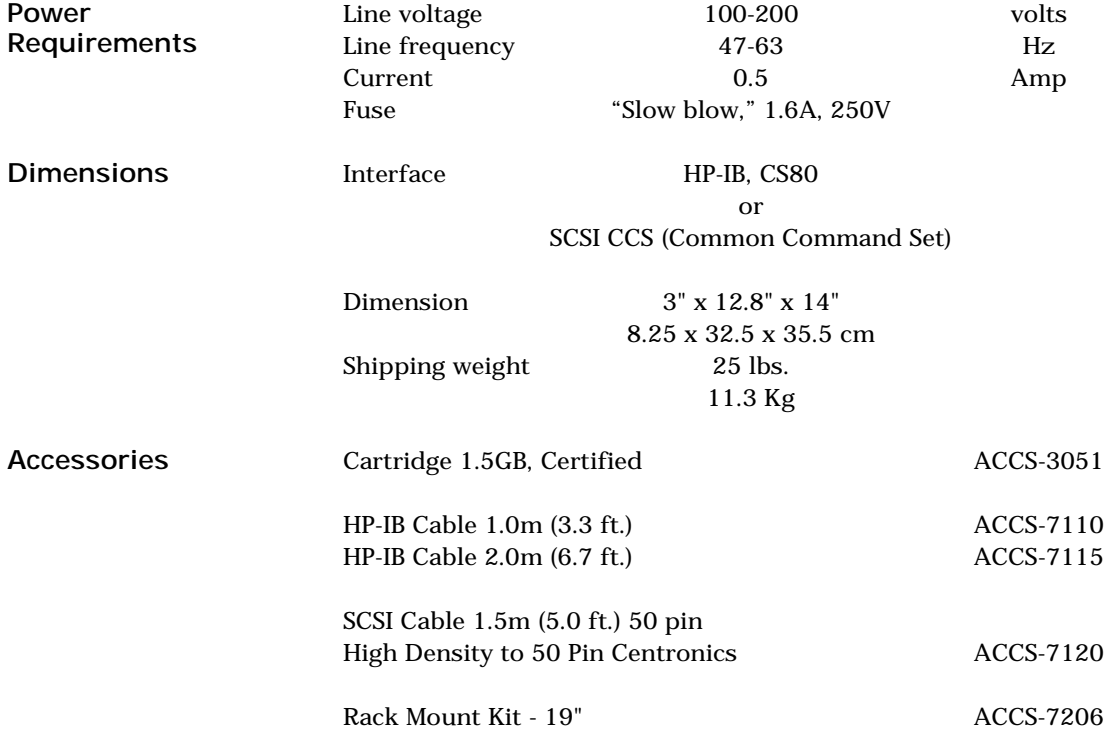

Installation If you purchased the rack mount kit, ACCS-7206 from Bering, these instructions will show the installation procedures. It fits in a standard 19" rack cabinet. The front is a 3.5 in. panel with the holes on 3 in. centers. The holes on the sides of the rack are 3.625 centers for installation of a standard C300S-22 slide rail. The following instructions are for installing the drive into a rack without slide rails.

- 1. Remove the front feet from the Bering drive by removing two screws in each foot.
- 2. Mount the Bering drive to the rack mount shelf with four (4) 8-32x¼ screws inserted from the bottom through the shelf into the bottom of the drive.

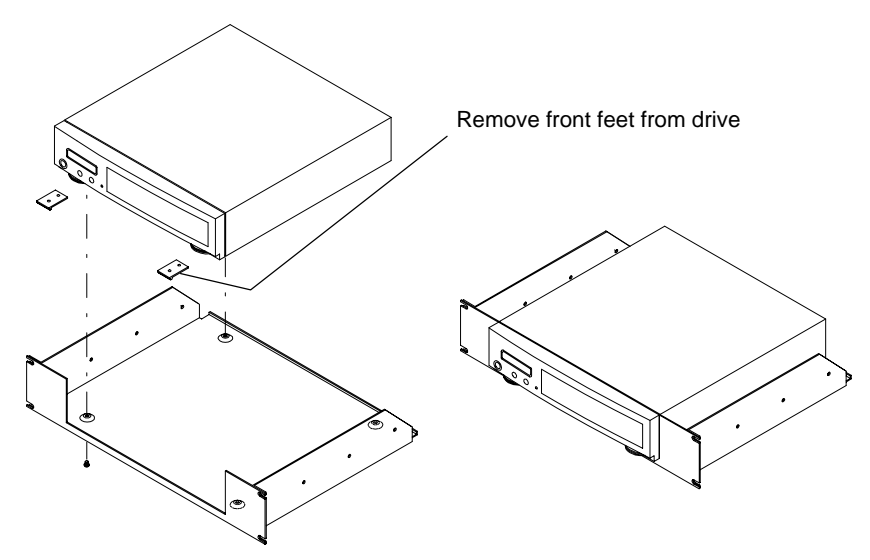

This step may be performed by turning the drive upside down and placing the shelf on the drive while aligning the screw holes.

B

▲ CAUTION *The following steps require two people to install the unit in a cabinet.*

The shelf requires 3.5 inches of vertical clearance.

- 3. Insert the shelf with the Bering drive into the cabinet and hold it in place.
- 4. Insert the four (4) 10-32x5/16 screws from the front through the holes in the cabinet. Screw the 10-32 nuts on the screws from the rear of the panel and tighten.

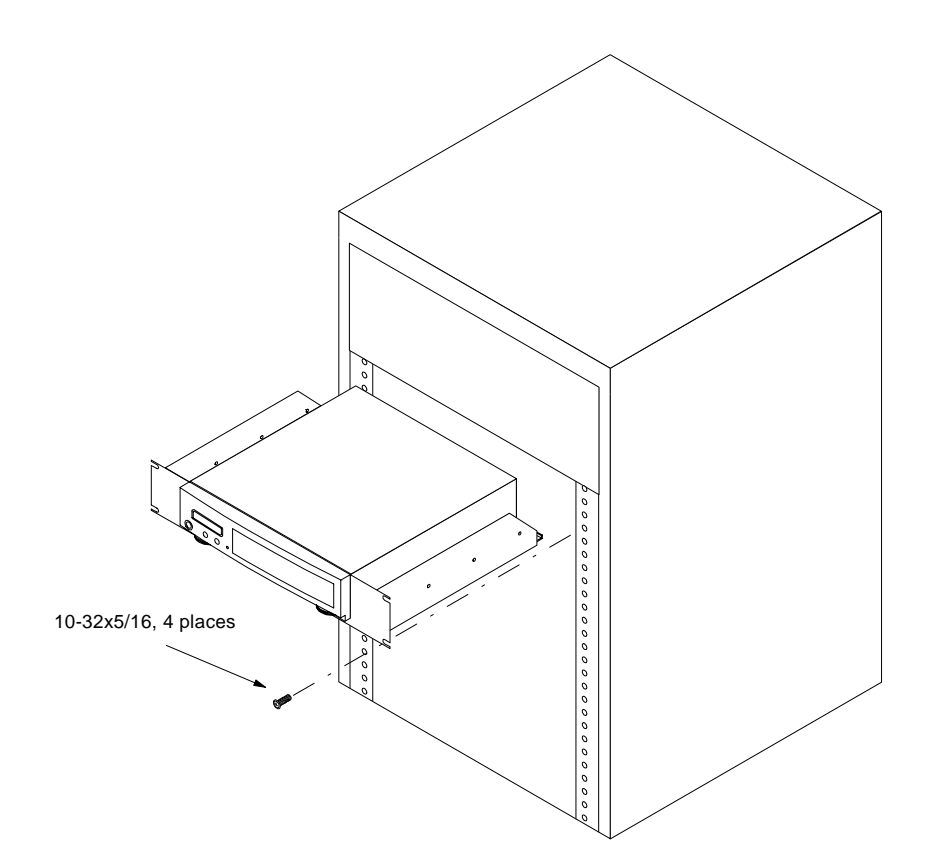

## INDEX

### A

Accessories 68

### B

BASIC 3.0/4.0 32 BASIC 5.0/6.x 34

## $\mathsf{C}$

Cartridge Format 26 Loading 11 Lock 25 Show information 25 Unloading 12 Unlock 25 Verify 26 Change CS80 format 21 Change default sector size 21 Change HP-IB address 20 Change option 20 Copy cartridge 27 CS80 Format 21 Customer Service 66

## D

Date, setting 22 Display time and messages 18

## F

FCC iii Firmware load 30 Format cartridge 26 Fuse replacement 66

#### H

HP 1000 A 52 HP 1000 M/E/F 54 HP-IB Address 20 Address switch 6 Use interface 19 HP-UX Series 300 42 HP-UX 7.0 46 HP-UX 8.0 49

SCSI 59 HP-UX 8.0 - 9.0, Series 300, 400, & 700 55

#### I

Initialization BASIC 3.0/4.0 33 Installation MegaPac SC 6

## L

LCD Change CS80 format 21 Change default sector size 21 Change HP-IB address 20 Change option 20 Copy cartridge 27 Display time and messages 18 Enable firmware load 30 Format cartridge 26 Lock cartridge 25 Set date 22 Set time 22 Show cartridge information 25 Spin down disk 18 Spin up disk 18 Terminator disable / enable 20 Test LCD display 29 Unlock cartridge 25 Use HP-IB/SCSI Interface 19 Verify cartridge 26 Verify media 29 Lock cartridge 25

#### M

Mass Storage Unit Specifier BASIC 3.0/4.0 32 BASIC 5.0/6.x 34 Menu Tree 8826T 16 SCSI enabled, with 17

#### P

PASCAL 3.2, Series 200/300 38

## R

Rack mount installation 69

Rack mount kit 68 RTE-A 52

#### S

SAM 49 SAM (System Administration Manager) 47 SCSI HP-UX 8.0 59 Interface enable 8 Use interface 19 Sector size 21 Set date 22 Set time 22 Show cartridge information 25 Specifications General 68 SyJet 1.5GB cartridge drive 67 Spin down disk 18 Spin up disk 18

## T

Table of Contents vii Technical Support 66 Terminator disable / enable 20 Test LCD display 29 Tests submenu 29 Time, setting 22

## $\mathbf U$

Unit numbers 31 Unlock cartridge 25 Use HP-IB/SCSI Interface 19 Utilities Submenu 24

### V

Verify cartridge 26 Verify mmedia 29

#### W

Warranty Statement v